# Inhoudsopgave

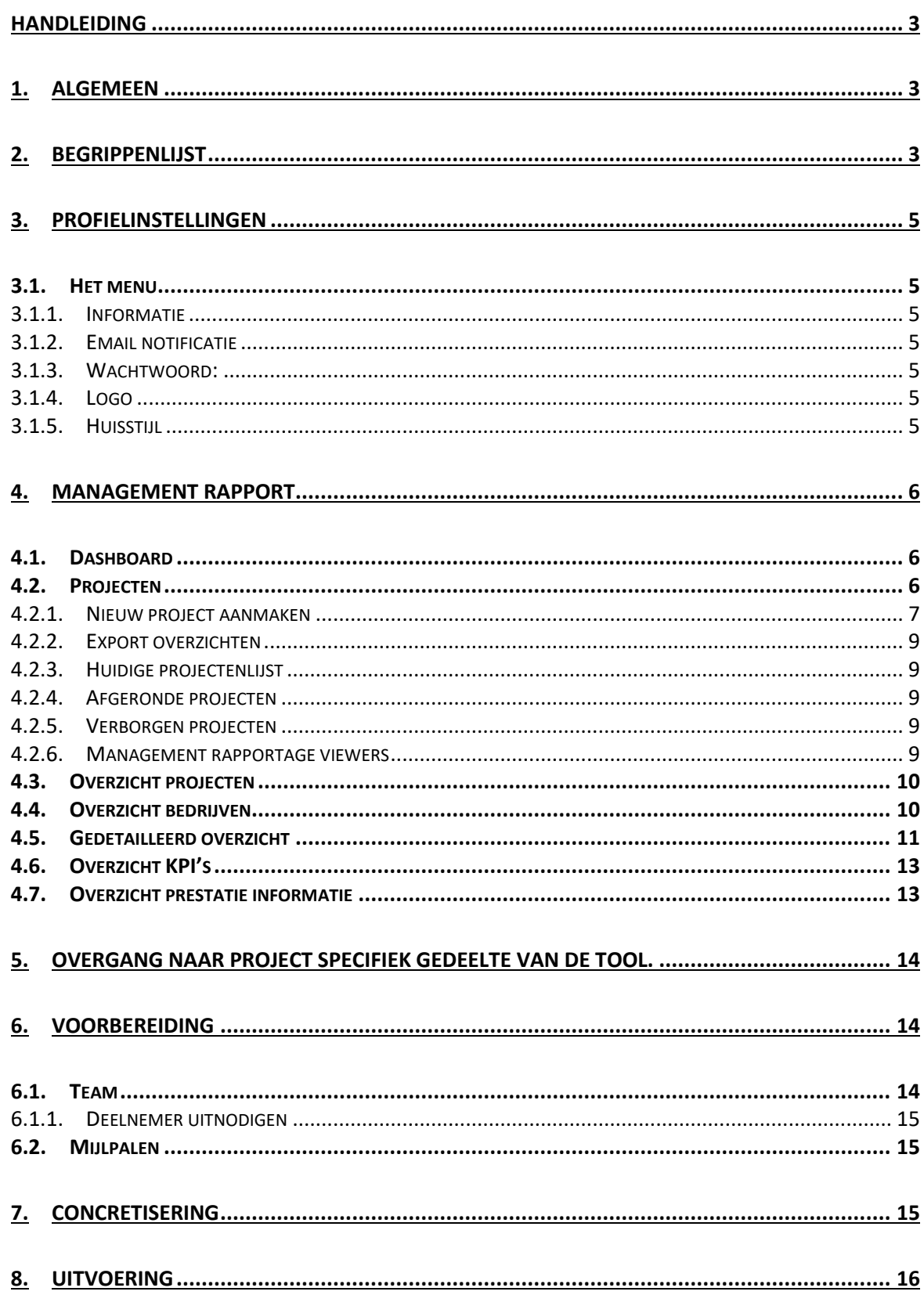

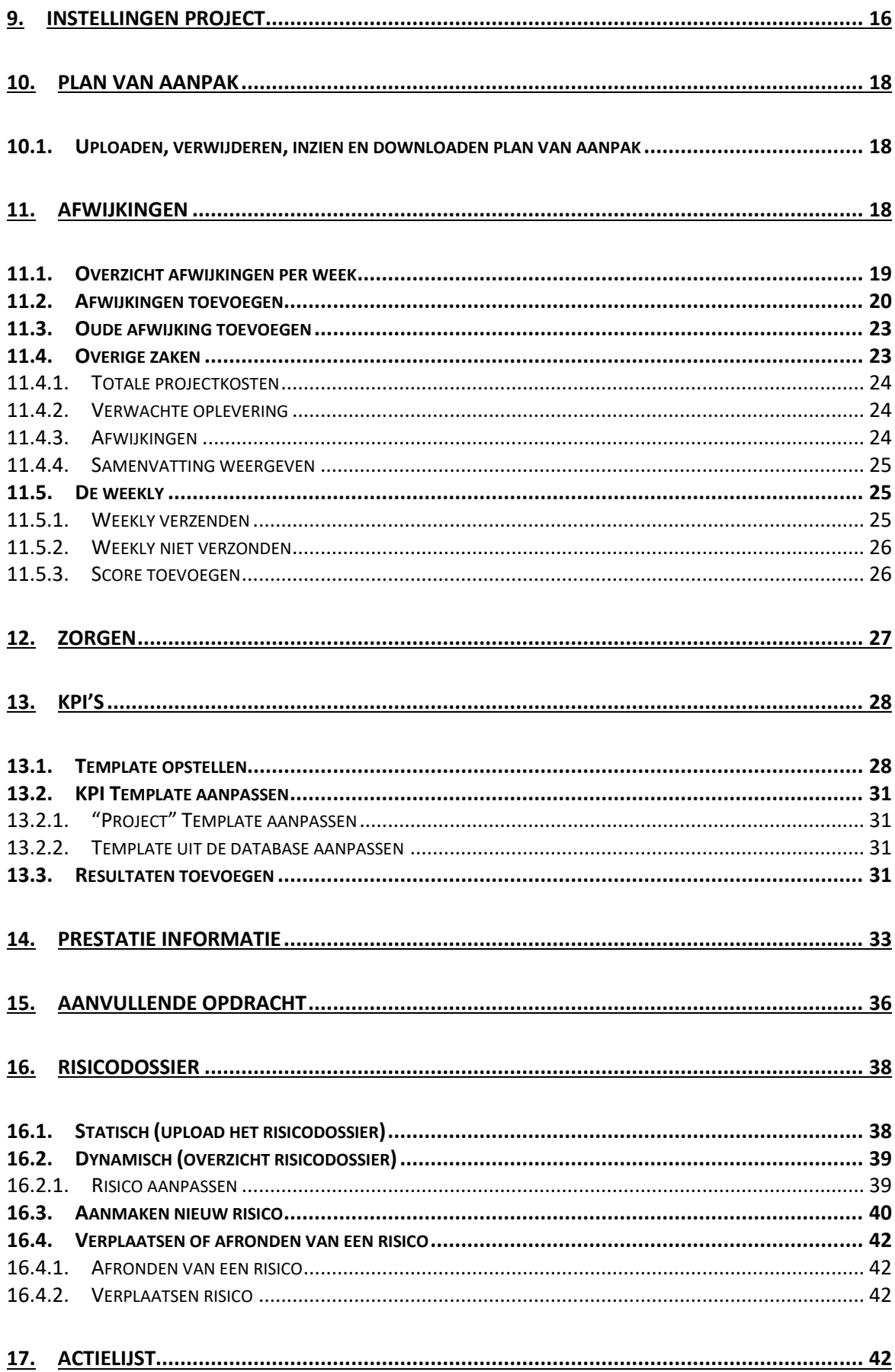

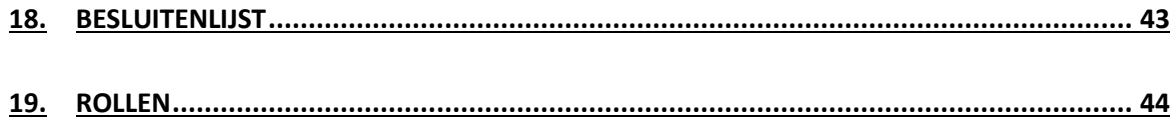

# <span id="page-2-0"></span>Handleiding

#### <span id="page-2-1"></span>1. Algemeen

Pointer is een Projectmanagement applicatie die gebaseerd is op drie pijlers nl. Tijd, Budget en Kwaliteit. De kracht van de applicatie zit m in de eenvoud en transparantie. Hoe? Elke week wordt een weekly verstuurd met actuele informatie over de stand van zaken bij binnen het project op het gebied van tijd, budget en kwaliteit. De online applicatie is voor iedereen binnen een project (met een internetverbinding) toegankelijk.

#### *Bovenbalk*

Deze balk bestaat uit het logo, vlaggen van landen, je naam en een vraagteken.

## *Het logo*

Dit is de home toets. Waar je ook bent in de applicatie: één klik op deze knop brengt je weer terug naar het hoofdmenu.

#### *Vlaggen*

Door te klikken op een vlag zal de taal worden aangepast.

### *Je naam*

Naast je naam staat een driehoekje. Klik hierop en er verschijnt een drop downmenu.

#### *Vraagteken*

<span id="page-2-2"></span>Het vraagteken is een hulpknop. Klik hierop en er verschijnt een drop downmenu.

## 2. Begrippenlijst

#### *Zorg*

Een zorg is een mogelijk risico waar je zonder toestemming van de opdrachtgever nog geen beheersmaatregel op kan loslaten.

#### *Risico*

Een risico is een gebeurtenis die mogelijk zou kunnen optreden en invloed heeft op tijd, budget of kwaliteit. Wanneer een risico daadwerkelijk optreedt verplaatsen we het risico naar het tabblad afwijkingen. Om de kans dat het risico zich voor doet te verkleinen pas je beheersmaatregelen toe.

#### *Afwijking*

Een afwijking is een gebeurtenis die invloed heeft op tijd, budget of kwaliteit.

#### *Invloed op tijd*

Dit betekent dat de opleveringdatum of een mijlpaal dient te verschuiven. Heeft een gebeurtenis geen invloed op de opleverdatum of op het verschuiven van een mijlpaal? Dan is er ook geen invloed op tijd.

#### *Invloed op budget*

Dit betekent dat de projectkosten omhoog of omlaag gaan.

#### *Invloed op kwaliteit*

Dit betekent dat de kwaliteit die bij de start van het project is afgesproken niet wordt gehaald of juist overschreden (in positieve zin).

# *Aanvullende opdracht*

Een aanvullende opdracht is een opdracht die buiten de scoop van het project valt.

#### *Opdrachtgever*

Dit is de opdrachtgever van het project

#### *Opdrachtnemer*

Dit is de uitvoerder van het project

#### *Admin*

De admin is de beheerder van deze applicatie. Een admin maakt nieuwe projecten aan.

#### *Procesbegeleider*

De Procesbegeleider is in veel gevallen de projectleider van het project.

## *Weekly opsteller*

De Weekly-opsteller is de opdrachtnemer van het project. De opsteller vult de velden van de applicatie in.

## *Weekly beoordeellaar*

De Weekly beoordelaar is de opdrachtgever van het project. De beoordelaar beoordeelt de beheersmaatregelen van de afwijkingen.

#### *Viewer*

De Viewer is een deelnemer aan het project die geen mandaat heeft in dit project maar wel op de hoogte gehouden wil worden van het project. Een viewer kan alles zien maar kan niets aanpassen.

## <span id="page-4-0"></span>3. Profielinstellingen

#### <span id="page-4-1"></span>3.1. Het menu

Naast je naam staat een driehoekje. Klik hierop en er verschijnt een drop downmenu. Klik op profiel om bij de instellingen te komen.

- **Informatie**
- **Email notificatie**
- **Wachtwoord**
- **Logo**
- **Huisstijl**

## <span id="page-4-2"></span>3.1.1. Informatie

Hier kun je je eigen gegevens invullen/ aanpassen

#### <span id="page-4-3"></span>3.1.2. Email notificatie

Hier kun je aangeven welke email je wel en welke je niet wilt ontvangen

## <span id="page-4-4"></span>3.1.3. Wachtwoord:

Hier kun je je wachtwoord instellen of aanpassen.

#### <span id="page-4-5"></span>3.1.4. Logo

Hier kun je je eigen logo uploaden voor in de applicatie.

#### <span id="page-4-6"></span>3.1.5. Huisstijl

<span id="page-5-0"></span>Hier kun je je eigen bedrijfskleuren en letterkleur aanpassen. Samen met het logo en je eigen bedrijfskleuren maak je de applicatie helemaal in je eigen huisstijl.

# 4. Management rapport

Boven in het scherm staat je inlognaam met management rapportage. De management rapportage bestaat uit de volgende onderdelen en geeft een overzicht uit al je projecten.

- **Overzicht projecten**
- **Overzicht bedrijven**
- **Gedetailleerd overzicht**
- **Overzicht KPI's**
- **Overzicht prestatie informatie**

In de omgeving van de management rapportage kunt je niks invullen. De informatie wordt gehaald uit alle actuele, afgeronde en verborgen projecten. Belangrijk om te weten is dat het management rapport **persoonlijk** is en **altijd actueel**. Dit betekent dat het over jouw projecten gaat en het jouw dashboard is.

**Voorbeeld:** Stel je organisatie gebruikt Pointer voor 100 projecten. De projecten worden uitgevoerd door 10 projectleiders. Elke projectleider heeft 10 projecten. Het management rapport van projectleider A betreft project 1 t/m 10, terwijl het management rapport van Projectleider B de informatie verstrekt over project 11 t/m 20. De Admin van de applicatie heeft een management rapport van de projecten 1 t/m 100.

## <span id="page-5-1"></span>4.1. Dashboard

Wanneer je inlogt in de applicatie kom je terecht bij Dashboard. Het Dashboard is een persoonlijke pagina waar al jouw openstaande acties per project staan die er voor jou toe doen. Achter elke actie staat een button waarmee je direct naar de relevante locatie kunt komen in het desbetreffende project.

<span id="page-5-2"></span>4.2. Projecten

Bij de tab projecten zie je het onderstaande menu

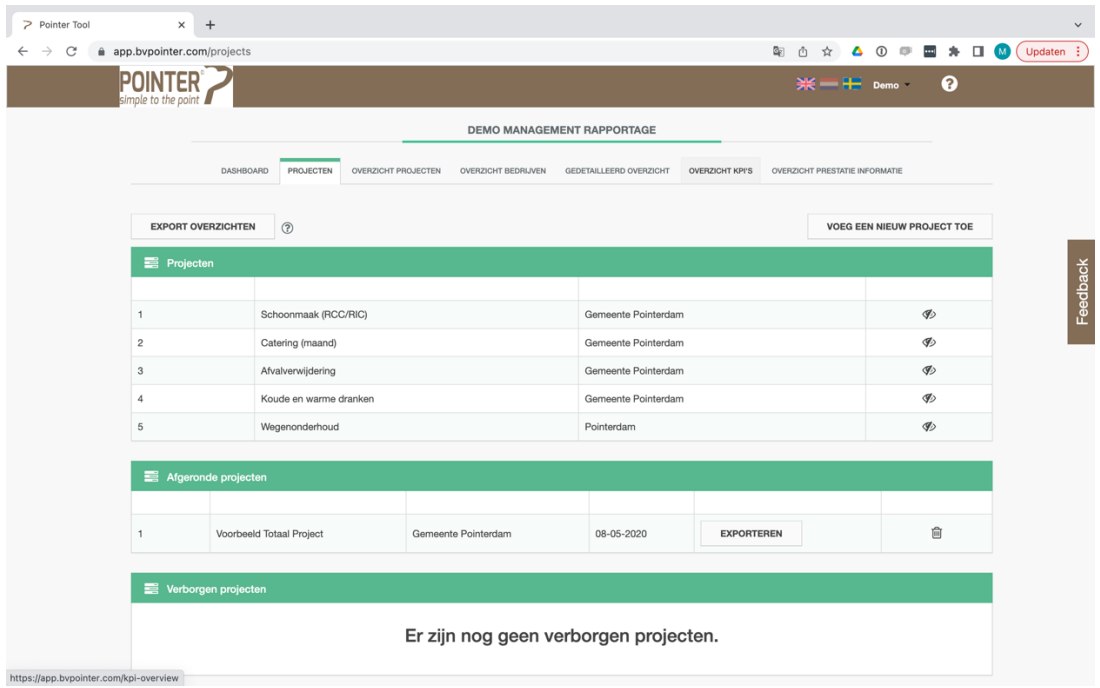

Bovenaan staan

- **Voeg nieuw project toe**
- **Export overzichten**

# <span id="page-6-0"></span>4.2.1. Nieuw project aanmaken

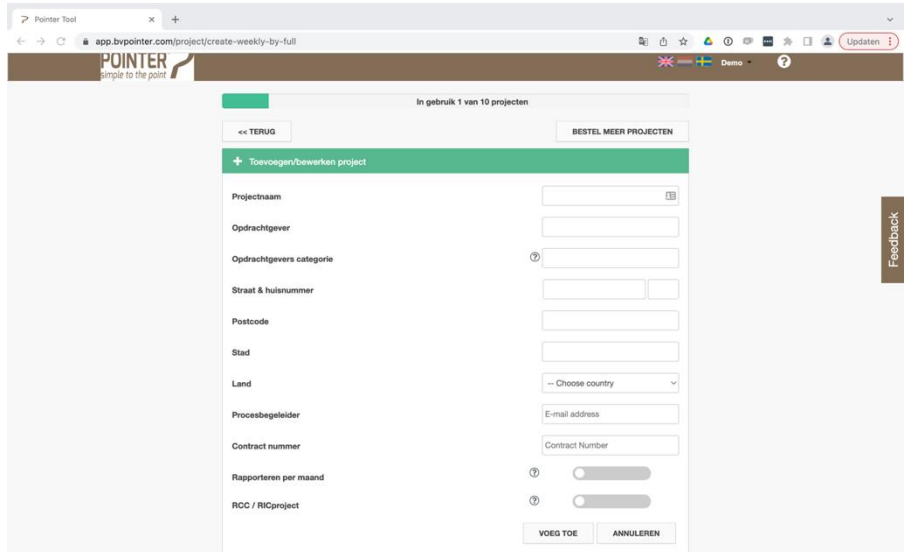

Om een nieuw project aan te maken ga je naar het tabblad projecten en druk je op de knop "voeg een nieuw project toe". Je kiest hier "weekly project" en komt bij het menu "toevoegen/bewerken project. Hier vul je het volgende in:

- **Projectnaam**
- **Opdrachtgever**
- **Opdrachtgevers categorie**
- **Straat & huisnummer**
- **Postcode**
- **Stad**
- **Land**
- **Procesbegeleider**
- **Contractnummer**
- **Rapporteren per maand**
- **RCC/ RIC project**

# *Projectnaam*

Dit is de naam van het project

# *Opdrachtgever*

Dit is de opdrachtgever van dit project

# *Opdrachtgevers categorie*

Vul hier de categorie in waar deze opdrachtgever onder valt (bijvoorbeeld, provincie, gemeente, waterschap etc.)

# *Straat & huisnummer*

Vul hier het de straat en het huisnummer in van de opdrachtgever

## *Postcode*

Vul hier de postcode in van de opdrachtgever

# *Stad*

Vul hier de stad of plaats in waar de opdrachtgever is gehuisvest.

## *Land*

Vul hier het land in waar de opdrachtgever is gehuisvest

## *Procesbegeleider*

Vul hier het emailadres in van de persoon die dit project gaat leiden vanuit de opdrachtgever

## *Contractnummer*

Vul hier het contractnummer in van het project

## *Rapporteren per maand*

Hier kan je de rapportage per week veranderen naar per maand. Het advies is om te starten met

rapporteren per week. Wanneer het een langdurig project is kun je overschakelen naar rapporteren per maand. Dit kun je ook tijdens het project nog aanpassen. LET OP! Als het project hebt om gezet naar per maand kunt niet meer terug schakelen naar per week.

# *RCC/ RIC project*

Wanneer je een RCC of RIC project wil managen, zet dan de schuif op groen. De termologie in de applicatie wordt dan aangepast waardoor het geschikt is voor een RCC of RIC project.

# *Meer projecten bestellen*

Boven in het scherm staat een balk die aangeeft hoeveel projecten u nog kunt aanmaken binnen u licentie. Mocht u geen projecten meer kunnen aanmaken dan kunt u eenvoudig via de knop "bestel meer projecten uw licentie verhogen. U kunt dan direct een nu project aanmaken.

# <span id="page-8-0"></span>4.2.2. Export overzichten

Hier heb je de mogelijkheid om het management rapport te exporteren door te drukken op de knop "Export overzicht" Zo kun je de management informatie delen. De Management informatie bestaat uit de informatie van alle projecten die in Pointer staan, dit betreft de tabbladen:

- **Overzicht projecten**
- **Gedetailleerd overzicht**
- **Overzicht prestatie informatie**

Wanneer je op deze knop drukt kun je kiezen uit een overzicht in PDF of Excel formaat.

## <span id="page-8-1"></span>4.2.3. Huidige projectenlijst

Dit zijn projecten die nog actueel zijn. Door te klikken op de regel van het project welke je wilt inzien gaat je naar het project. Ben je projectbegeleider? Dan krijg je eerst de keuze "Beheerder" of "Procesbegeleider". Kies dan voor "Procesbegeleider" en je komt in het project. Kies je voor beheerder dan opent het venster "Toevoegen/ bewerken project".

# <span id="page-8-2"></span>4.2.4. Afgeronde projecten

Dit zijn projecten die afgerond zijn. Tevens kun je hier de data van het project exporteren. Er verschijnt dan een map met Pdf en Excel bestanden van het project. **LET OP!!** Wanneer je een project afrondt hebben de andere teamleden geen toegang meer tot het project.

## <span id="page-8-3"></span>4.2.5. Verborgen projecten

Dit zijn projecten (actueel) die je apart wil houden.

# <span id="page-8-4"></span>4.2.6. Management rapportage viewers

Hier kun je andere mensen toegang geven tot jouw managementrapport om mee te kunnen kijken.

# <span id="page-9-0"></span>4.3. Overzicht projecten

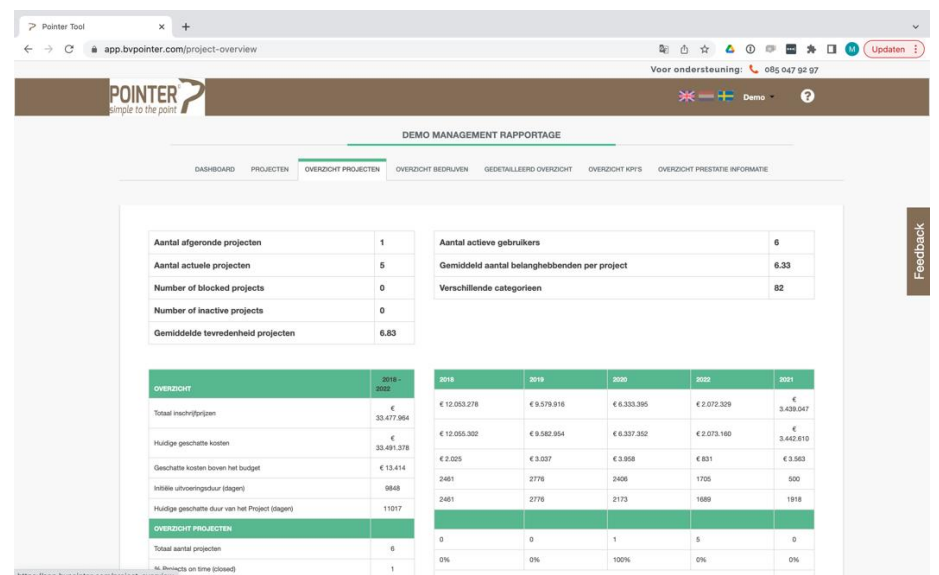

Hier vind je alle informatie omtrent tijd en budget van alle projecten op één plaats. Gesorteerd op kalenderjaar.

<span id="page-9-1"></span>4.4. Overzicht bedrijven

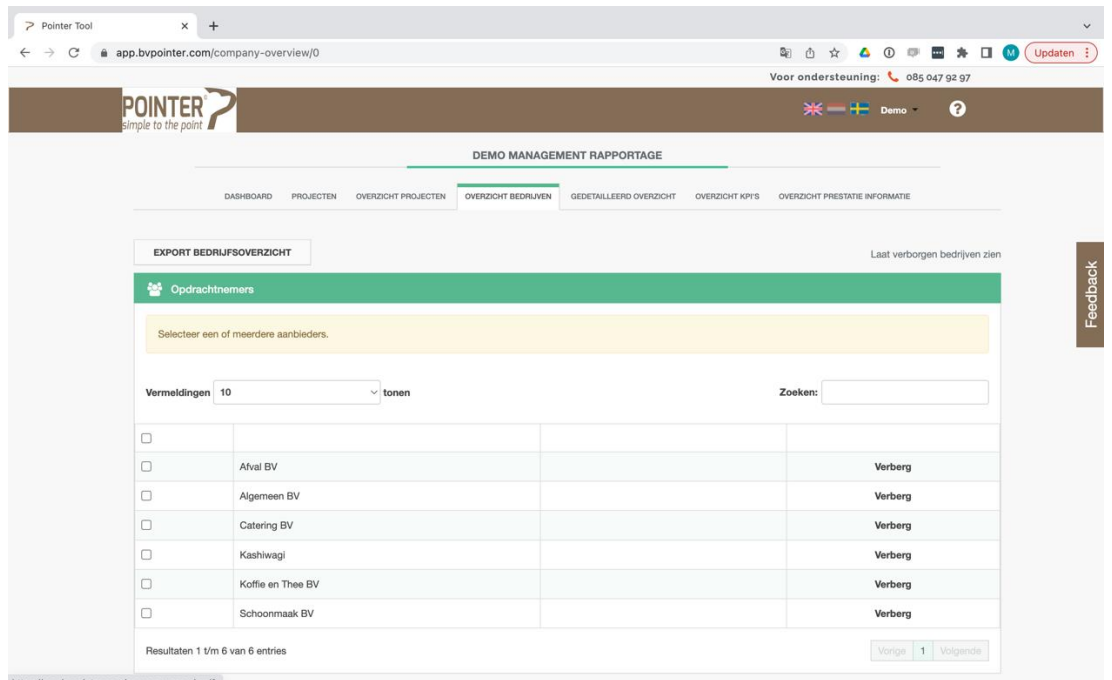

Hier kun je per bedrijf, of een selectie van bedrijven, zien hoe dit bedrijf heeft gepresteerd op het gebied van tijd en budget. Door check box van het bedrijf aan te klikken verschijnt het overzicht. Je kunt ook meerdere of alle bedrijven tegelijkertijd aanvinken.

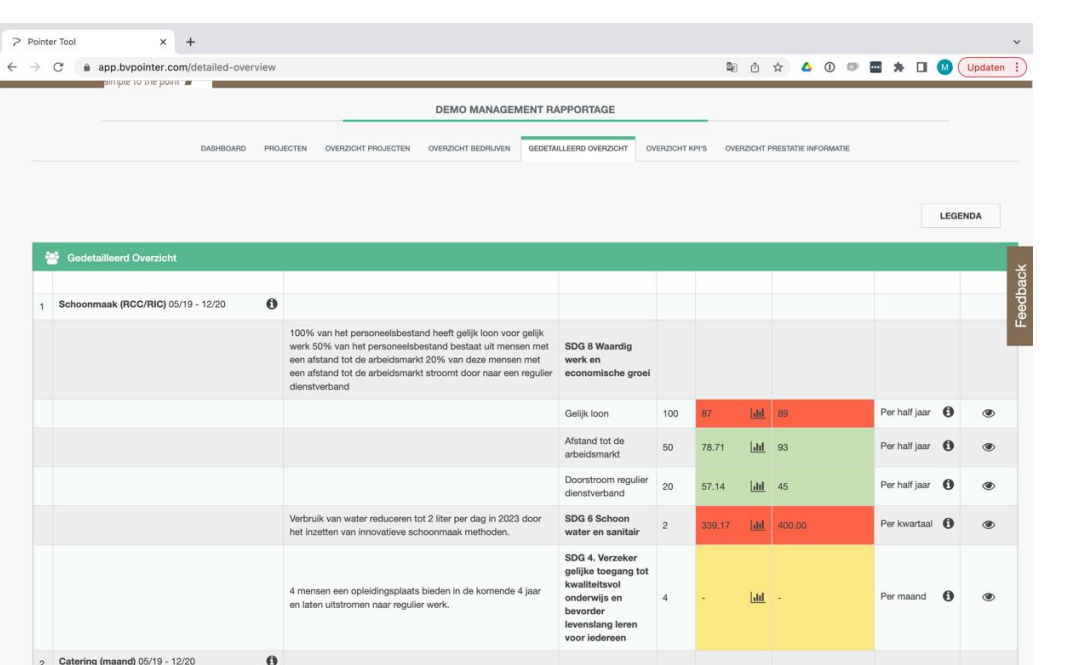

# <span id="page-10-0"></span>4.5. Gedetailleerd overzicht

Hier kun je per project de KPI (Key Performance Indicators) inzien. De kleuren van de vakjes laten zien wat de status is van het project.

De volgende kolommen staan in het overzicht:

- **Contract**
- **Doelstelling**
- **KPI**
- **Norm**
- **Gem. resultaat**
- **Laatste resultaat**
- **Frequentie**
- **Opmerking**

#### *Contract*

Dit is de projectnaam. Wanneer je op de 'i' klikt zie je het e-mailadres van de opdrachtnemer en het e-mailadres van de beoordelaar.

#### *Doelstelling*

 Hier staat de doelstelling van de opdrachtnemer. De doelstelling van de opdrachtnemer is vaak het antwoord op de vraag van de opdrachtgever.

#### *KPI*

 Hier staat de template naam van de KPI. Wanneer je op de KPI klikt wordt je geleid naar de project specifieke pagina over de KPI, zie hiervoor hoofdstuk 13.

## *Norm*

Hier staat de te halen norm. De norm is de target die moet worden gehaald bij deze KPI. Wanneer het vakje rood is gekleurd is de score beneden de norm. Is het vakje groen dan is de score minimaal gelijk of zelfs boven de norm.

# *Gem. Resultaat*

Dit is de gemiddelde score ten opzichte van de norm over de afgelopen jaren. Wanneer je op de button naast de score klikt kun je de score per tijdvak bekijken.

#### *Laatste resultaat*

Dit is het laatste resultaat dat is ingevuld.

#### *Frequentie*

Hier staat de frequentie van meten. In dezelfde kolom staat ook een i. Wanneer je hierop klikt kun je zien wat de laatste dag is van de huidige cyclus.

#### *Opmerking*

Hier staat een oog. Wanneer je hierop klikt zie je de opmerkingen die gemaakt zijn op deze KPI. Tevens kun je hier zelf een opmerking toevoegen.

# <span id="page-12-0"></span>4.6. Overzicht KPI's

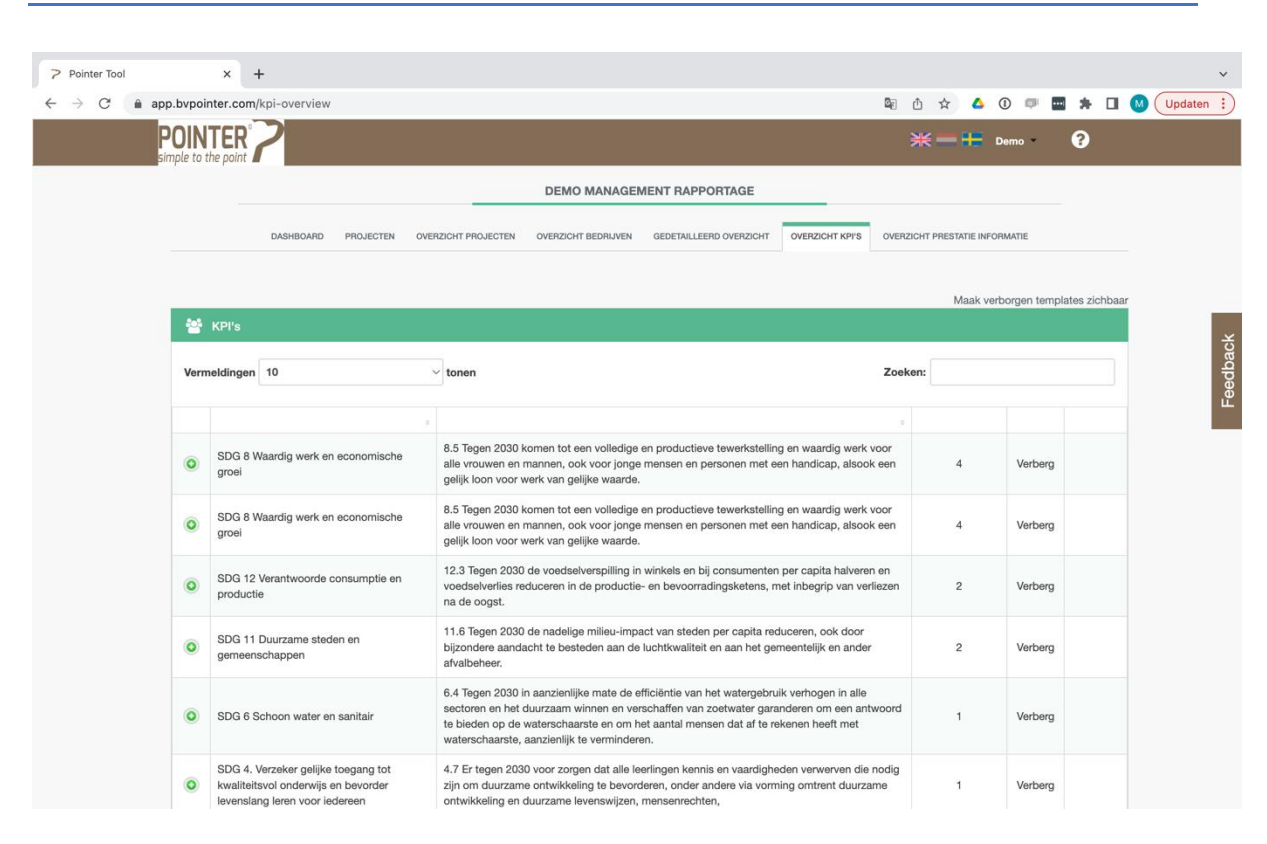

Hier zie je een overzicht van al je (KPI) Templates.

- **Plusje:** Wanneer je op de plus drukt zie je de inhoud van de hele template.
- **Template naam:** Template naam.
- **Doel opdrachtgever:** Hier staat het doel van de opdrachtgever omschreven
- **Gebruikt:** Hier zie je het aantal keer dat deze template is toegepast. Wanneer je op het cijfer klikt verschijnen de projecten waarin ze zijn toegepast.
- **Verberg:** Hiermee kun je de template uit het overzicht verbergen.
- **Bewerken:** hier kun je de template aanpassen (alleen tekstueel, niet de norm zelf).

## <span id="page-12-1"></span>4.7. Overzicht prestatie informatie

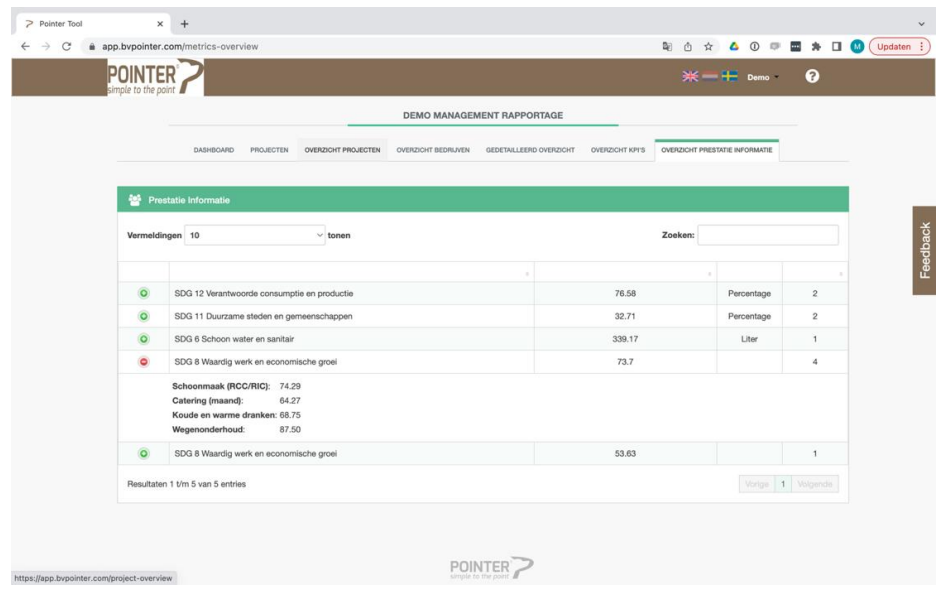

Hier zie je de gemiddelde resultaten die zijn gehaald per Template. Meer informatie hierover staat in hoofdstuk 14.

- **Plusje:** Wanneer je op het plusje drukt zie je per project het resultaat
- **Template naam:** Hier staat de naam van het template
- **Gemiddelde resultaat:** het gemiddelde van alle resultaten bij alle projecten waar deze template is ingezet.
- **Eenheid:** Hier staat de eenheid
- <span id="page-13-0"></span>• **Projecten:** Het aantal keren dat deze KPI is toegepast.

## 5. Overgang naar project specifiek gedeelte van de tool.

We gaan nu van het overzicht van alle projecten naar een specifiek project. In de tool bestaat het project uit de voorbereiding, beoordeling, concretisering en uitvoering. De laatste twee categorieën kennen dezelfde velden, echter zijn de concretisering en uitvoering doorgaans niet één fase van het project. Het is een optie om de informatie uit de concretiseringsfase mee te nemen naar de uitvoeringsfase. Zie hiervoor pagina 19.

## <span id="page-13-1"></span>6. Voorbereiding

Onder het tabblad voorbereiding vind je de volgende items:

- Team
- Planning
- Mijlpalen

# <span id="page-13-2"></span>6.1. Team

Bij het tabblad team kun je mensen uitnodigen om deel te nemen aan het project. Binnen Pointer zijn er een aantal vaste rollen die altijd ingevuld moeten worden bij elk project. Deze vaste rollen zijn:

• Procesbegeleider

- Weekly opsteller 1
- Weekly beoordelaar

Voor de Weekly opsteller is het ook mogelijk om hier een tweede persoon aan toe te voegen (Weekly opsteller 2).

Alle overige personen die je wilt uitnodigen krijgen allemaal de rol van Viewer. Een viewer kan alles bekijken maar kan niks veranderen.

# <span id="page-14-0"></span>6.1.1. Deelnemer uitnodigen

Om iemand uit te nodigen druk je op de knop 'voeg toe' waarna het onderstaande menu verschijnt.

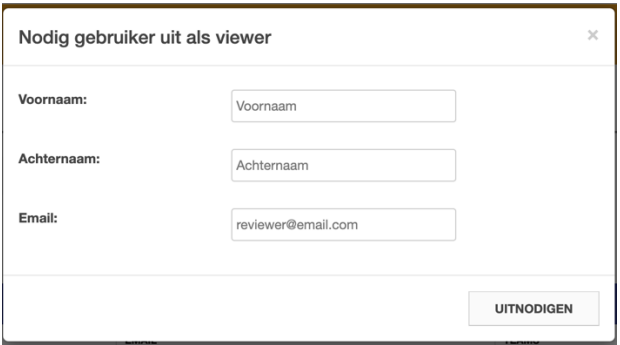

Hier vul je de voornaam, achternaam en het e-mailadres in. Vervolgens druk je op de knop 'uitnodigen' en de persoon die je zojuist hebt ingevuld ontvangt een uitnodiging om in te loggen in de applicatie.

## <span id="page-14-1"></span>6.2. Mijlpalen

Hier kunnen alle mijlpalen die binnen het project relevant zijn aangemaakt worden. Druk op de knop 'voeg rij toe' en het onderstaande menu verschijnt.

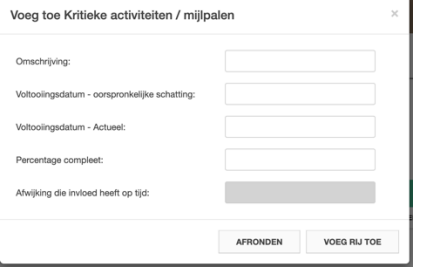

Gedurende het project kan er een afwijking ontstaan die invloed heeft op het halen van de mijlpaal. Dit kun je aangeven in het vakje "Afwijking die invloed heeft op tijd". Via het tabblad afwijkingen (hoofdstuk 11) kun je uitgebreid toelichten wat de impact is.

Om de voortgang ten opzichte mijlpaal aan te geven kun in een percentage de vorderingen beschrijven.

## <span id="page-14-2"></span>7. Concretisering

Bij het tabblad Concretisering heb je één keuze en dat is de "wekelijks risico rapportage". In hoofdstuk 12 t/m hoofdstuk 21 worden alle items uitgebreid besproken.

De concretisering moet worden gezien als een fase in het project waar alle contract afspraken helder naar elkaar gecommuniceerd kunnen worden. In deze fase kun het wekelijks rapporteren ook alvast toepassen. Het is meer regel dan uitzondering dat in deze fase ook al afwijkingen ontstaan.

<span id="page-15-0"></span>Wanneer deze fase afgerond is ga je door naar de volgende fase en dat is de uitvoering.

#### 8. Uitvoering

Bij het tabblad uitvoering heb je ook maar één keuze en dat is de "wekelijkse risico rapportage". Volledige uitleg staat in hoofdstuk 12 t/m hoofdstuk 21.

Wilt u de weekly van de Concretiseringsfase overnemen?

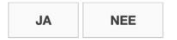

Wanneer je hier voor de eerste keer op drukt krijg je de vraag of je alle gegevens van de concretisering mee wil nemen naar de uitvoering; wellicht is er al een afwijking ontstaan, staan er nog acties open of zijn er al besluiten genomen. Als je op ja klikt gaan alle gegevens mee naar de uitvoering, zo kun je eenvoudig door gaan naar de volgende fase van het project zonder gegevens te verliezen. Druk je op nee dan gaan niet alle gegevens mee. Gegevens die wél altijd mee gaan zijn het plan van aanpak, de aangemaakte KPI's, het aangemaakte risicodossier, alle acties en alle besluiten. Het tabblad zorgen en afwijkingen en prestatie informatie zal weer leeg zijn wanneer je de gegevens niet meeneemt naar deze fase.

Als je over bent gestapt naar de fase uitvoering kun je niks meer veranderen in de fase concretisering. Je kunt onder concretisering wel altijd terugzien hoe de aanloop naar de uitvoerende fase is verlopen.

**Tip!** Wanneer je bent overgestapt naar de uitvoering is ons advies om bij het tabblad Plan van aanpak alle conceptdocumenten te verwijderen en alleen de definitieve stukken te laten staan. Je kunt de concept stukken altijd weer terug zien/ downloaden bij 'concretisering'. Door de conceptstukken te verwijderen wordt de uitvoeringsfase een stuk overzichtelijker.

#### <span id="page-15-1"></span>9. Instellingen project

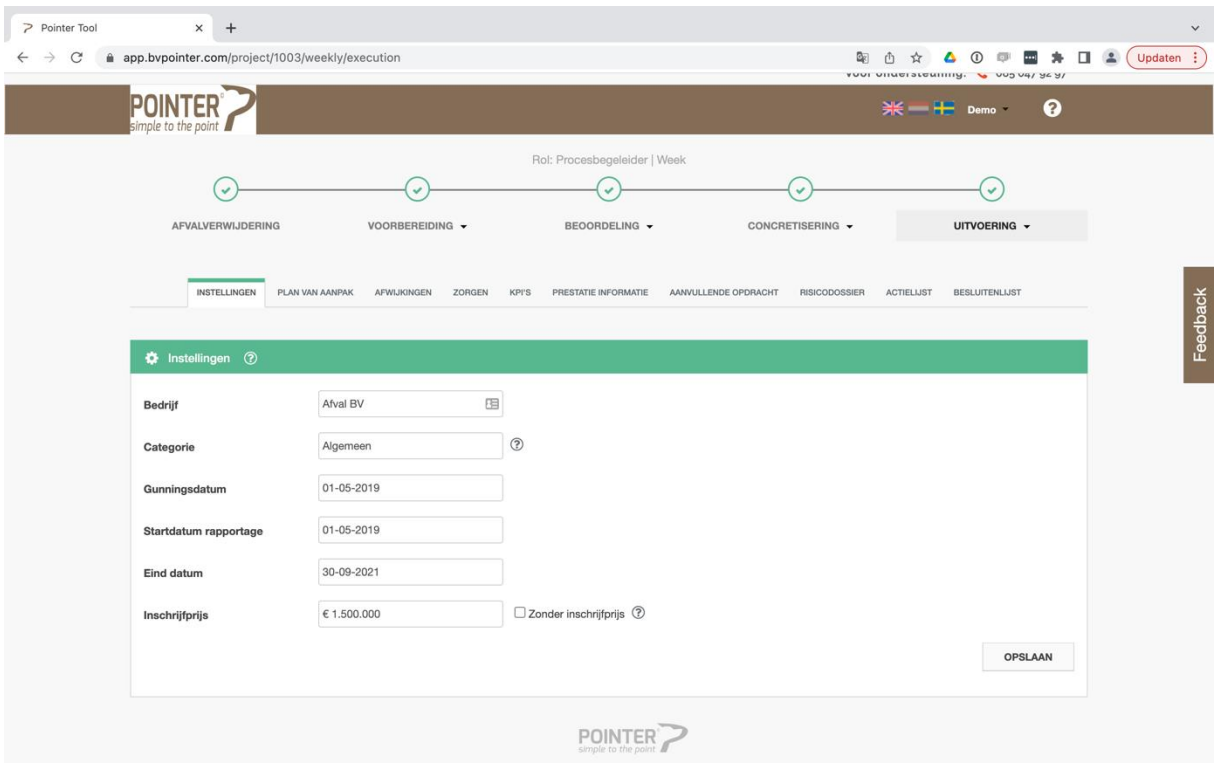

Bij instellen projecten kun je het volgende invullen:

- **Bedrijf**
- **Categorie**
- **Gunningsdatum**
- **Startdatum rapportage**
- **Eind datum**
- **Inschrijfprijs**

**LET OP!** Wanneer je alles hebt ingevuld druk dan op "opslaan"

# *Bedrijf*

Hier vul je het bedrijf in die het werk gaat uitvoeren

## *Categorie*

Hier vul je in onder welke categorie dit bedrijf valt

# *Gunningsdatum*

Hier vul je in op welke datum het project is gegund

## *Startdatum rapportage*

Vul hier de datum in vanaf welk moment je wil dat de rapportage start.

# *Eind datum*

Vul hier de eind/opleverdatum in van het project.

## *Inschrijfprijs*

<span id="page-17-0"></span>Vul hier de inschrijfprijs in van het project. Wanneer er geen inschrijfprijs bestaat vink je de check box 'zonder inschrijfprijs' aan.

# 10. Plan van aanpak

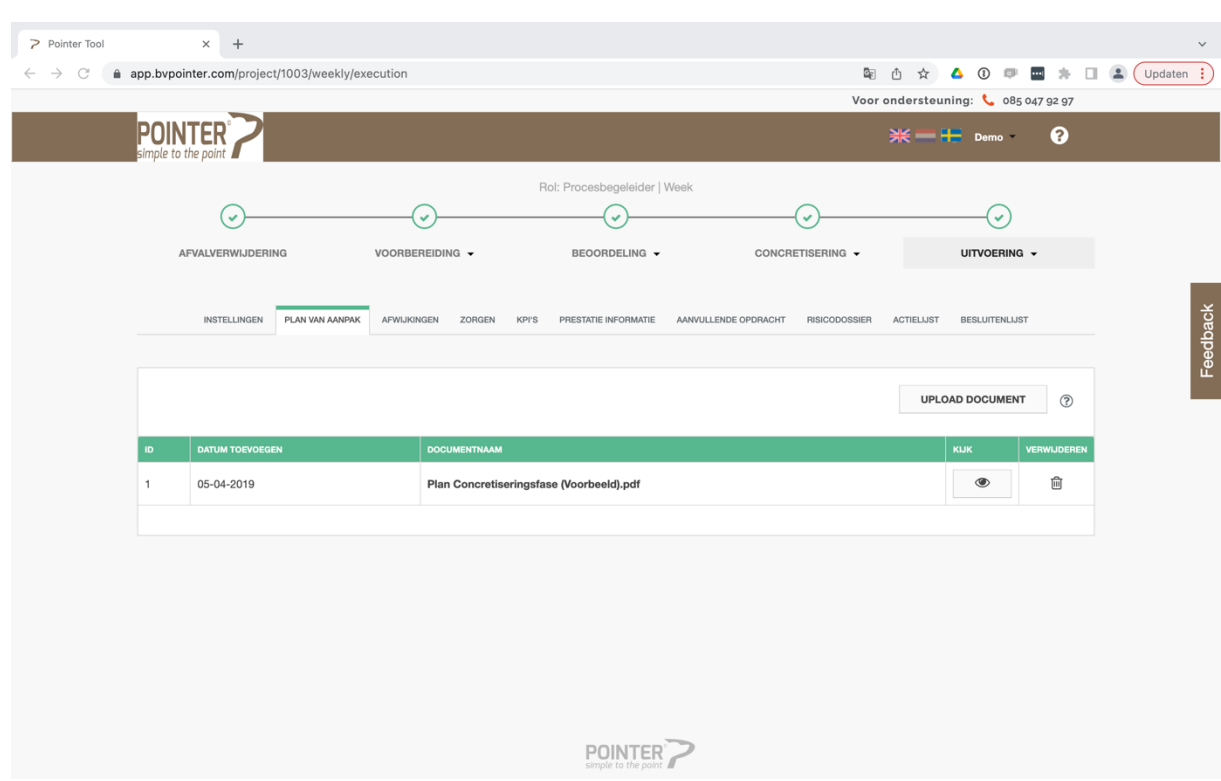

Via het tabblad 'plan van aanpak' kun je de contractafspraken uploaden. Dit kan een letterlijk plan van aanpak zijn maar ook een bestek met tekeningen, een overeenkomst of een contract. Waar het om gaat is dat je op deze plek de uitgangspunten, eisen, afspraken etc. uploadt zodat alle deelnemers op de hoogte zijn van de onderling uitgesproken verwachtingen.

# <span id="page-17-1"></span>10.1. Uploaden, verwijderen, inzien en downloaden plan van aanpak

- Wanneer je een document wilt uploaden druk je op "upload document".
- Wanneer je het plan van aanpak wilt verwijderen druk je op de prullenbak.
- Wanneer je het online wilt inzien druk je op het oog.
- <span id="page-17-2"></span>• Wanneer je het wilt downloaden druk je op naam van het document.

## 11. Afwijkingen

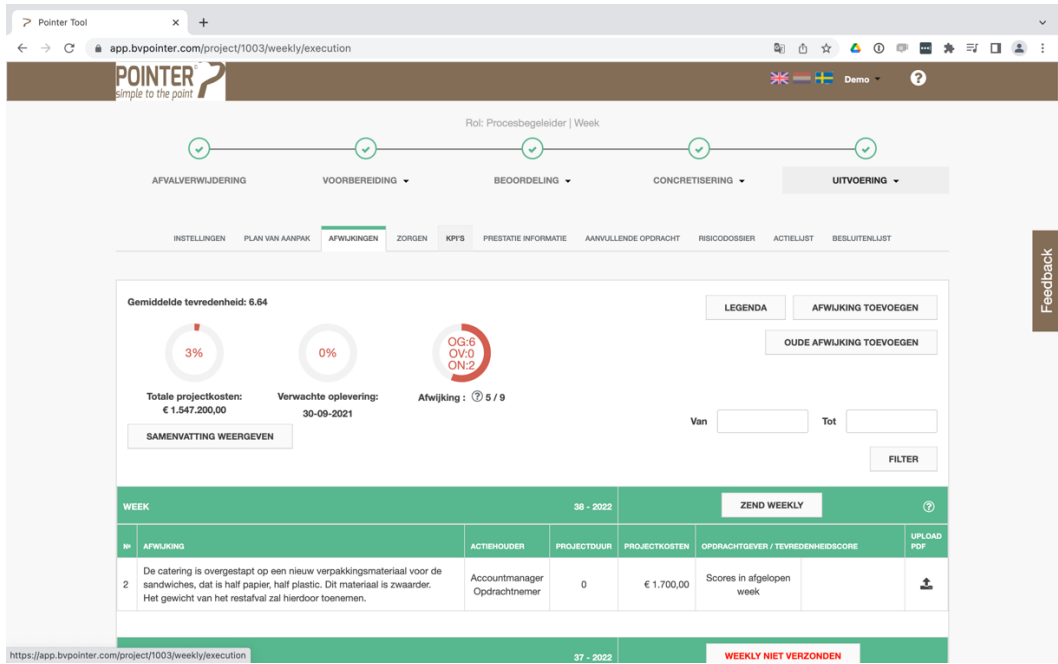

Bij dit tabblad kun je gegevens inzien en aanpassen, het gaat om de volgende gegevens:

- Overzicht afwijkingen per week
- Afwijking toevoegen
- Oude afwijking toevoegen
- Totale projectkosten
- Verwachte oplevering
- Afwijkingen
- Verzonden weekly
- Weekly niet verzonden
- Score toevoegen

# <span id="page-18-0"></span>11.1. Overzicht afwijkingen per week

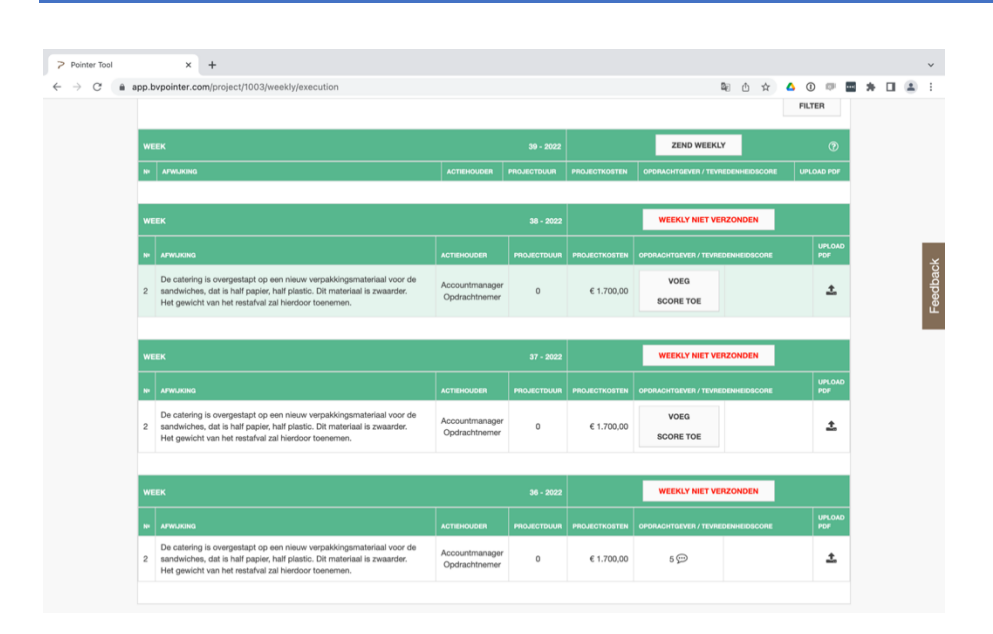

In de bovenstaande afbeelding zie je de huidige week (bovenaan) en de drie voorgaande weken. De applicatie maakt elke maandag een nieuwe week aan en neemt de afwijkingen die nog niet zijn afgerond automatisch mee naar de nieuwe week. In het bovenstaande voorbeeld zie je dat afwijking nummer 2 is afgerond (balk is groen) in week 38. In de nieuwe week (week 39) komt deze afwijking dus niet meer terug. **Hiermee is het overzicht van je afwijkingen altijd up-to-date!**

# <span id="page-19-0"></span>11.2. Afwijkingen toevoegen

Via de knop 'afwijkingen toevoegen' kun je een nieuwe afwijking toevoegen. Wanneer je op de button drukt verschijnt het onderstaande menu.

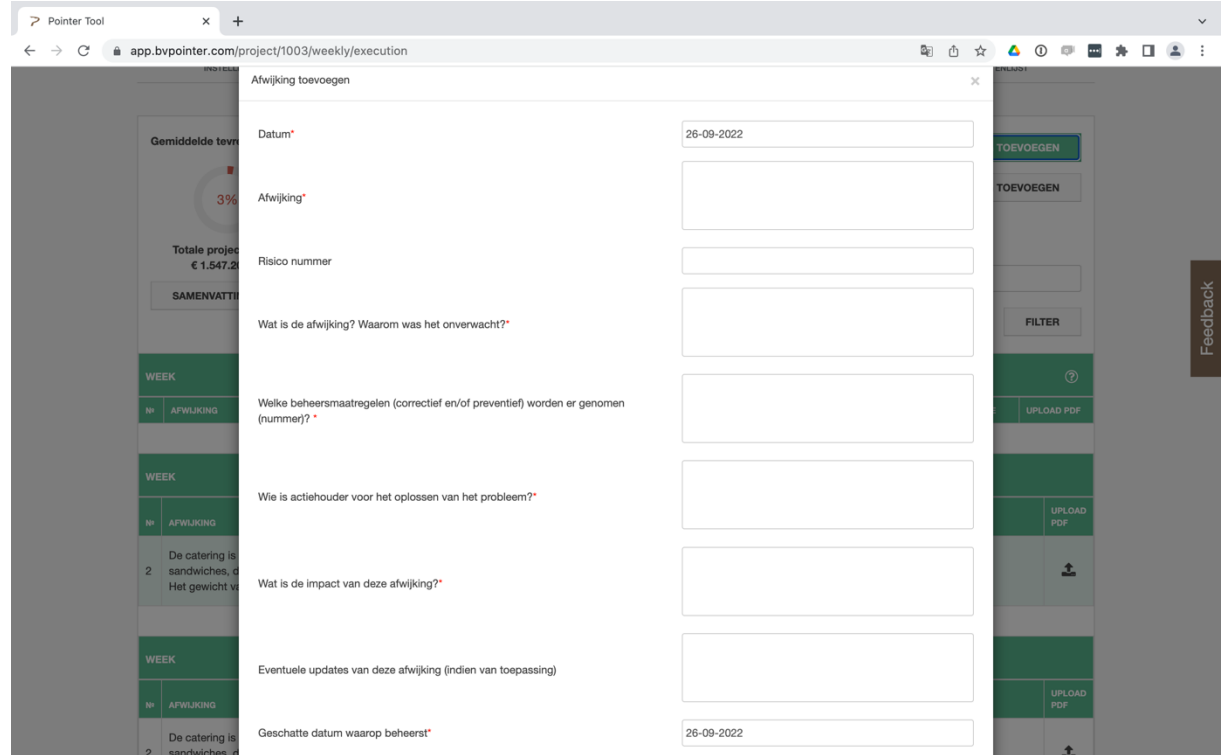

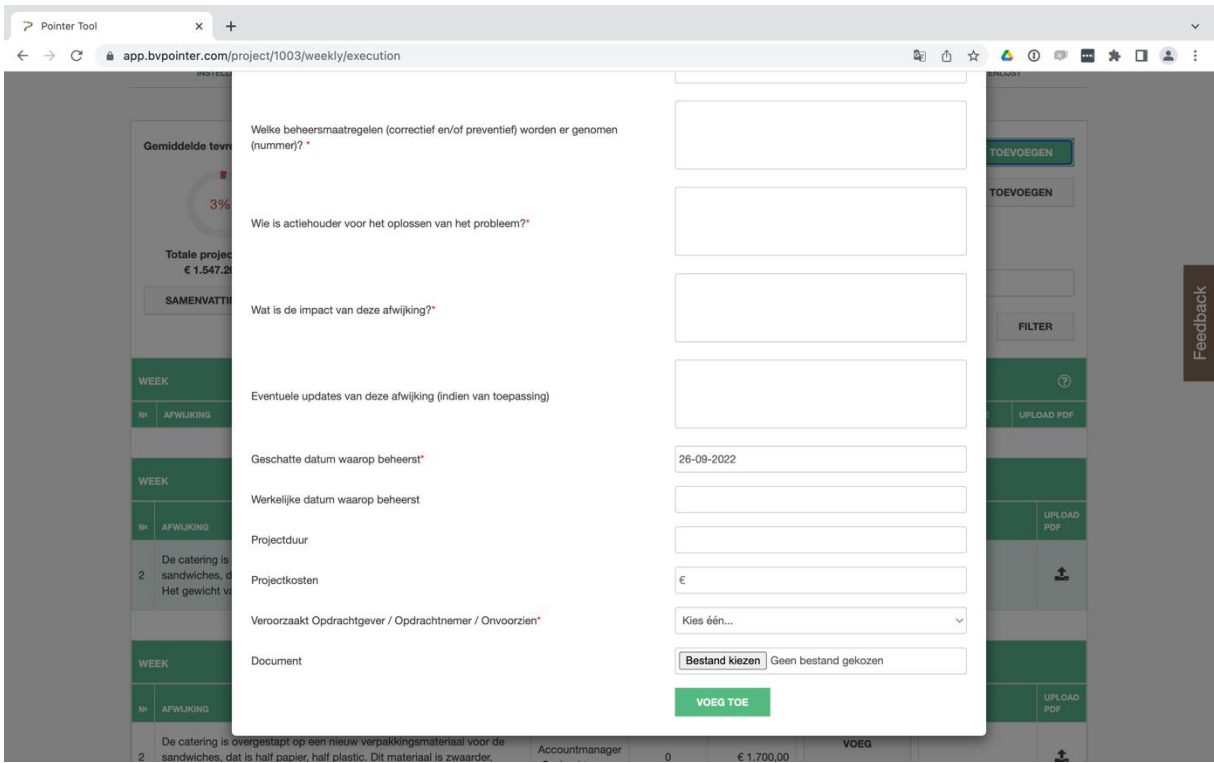

Bij een afwijking dien je de volgende velden in te vullen:

- Datum
- Afwijking
- Risico nummer
- Wat is de afwijking? Waarom was het onverwacht? \*
- Welke beheersmaatregelen (correctief en/of preventief) worden er genomen (nummer)? \*
- Wie is actiehouder voor het oplossen van het probleem? \*
- Wat is de impact van deze afwijking? \*
- Eventuele updates van deze afwijking (indien van toepassing)
- Geschatte datum waarop beheerst\*
- Werkelijke datum waarop beheerst
- Projectduur
- Projectkosten
- Veroorzaakt Opdrachtgever/ Opdrachtnemer/ Onvoorzien\*
- Document

#### *Datum*

Hier wordt automatisch de datum van vandaag ingevuld.

# *Afwijking \**

In dit veld geef je de afwijking een duidelijke naam, bijvoorbeeld "Asbest aangetroffen". Deze tekst verschijnt in het afwijkingen overzicht.

#### *Risiconummer*

Wanneer je een risico hebt verplaatst naar afwijkingen verschijnt het risiconummer hier automatisch. In andere gevallen vul je hier het risiconummer in waar deze afwijking betrekking op heeft.

## *Wat is de afwijking? Waarom was het onverwacht? \**

Leg hier zeer duidelijk uit waarom dit een afwijking is. Wat is er precies anders dan bij de start van dit project? Maak dit zo duidelijk dat het voor de ontvanger eenvoudig is om hier een beslissing over te nemen.

#### *Welke beheersmaatregelen (correctief en/of preventief) worden er genomen (nummer)? \**

Beschrijf hier wat vanuit jouw expertise de beste correctieve en/of preventieve beheersmaatregel is. Denk hierbij in het belang van het project.

## *Wie is actiehouder voor het oplossen van het probleem? \**

Door te klikken op het invulveld verschijnen alle namen die deelnemen in dit project. Door één of meerdere namen aan te vinken verschijnt de naam in het tekstveld. Deze personen ontvangen automatisch een e-mail met de mededeling dat zij verantwoordelijk zijn voor deze afwijking.

#### *Wat is de impact van deze afwijking? \**

Beschrijf hier duidelijk welke impact (indien van toepassing) deze afwijking heeft op tijd, budget en kwaliteit.

#### *Eventuele updates van deze afwijking (indien van toepassing)*

Wanneer een afwijking meerdere weken blijft openstaan, kun je hier een update van de afwijking noteren.

#### *Geschatte datum beheersing\**

Geef hier aan wanneer je verwacht de afwijking te kunnen oplossen. In veel gevallen weet je dit nog niet precies, kies dan een datum die heel ruim is.

#### *Werkelijke datum beheersing*

Bij het afronden van de afwijking geef aan wanneer de afwijking daadwerkelijk is overkomen.

#### *Projectduur (dagen)*

Geef hier aan wat de uitloop op tijd is **in dagen**. Er is alleen uitloop op tijd als het invloed heeft op de opleverdatum of op een van de mijlpalen. Als er geen invloed op tijd is vul je 0 in.

#### *Projectkosten*

Geef hier aan wat de invloed op het budget is. Er is alleen invloed op het budget als de projectkosten omhoog of omlaag gaan.

# *Veroorzaakt Opdrachtgever/ Opdrachtnemer/ Onvoorzien\**

Geef hier aan wie de veroorzaker is van deze afwijking. De keuze bestaat uit: opdrachtgever, opdrachtnemer of onvoorzien. Onvoorzien is bijvoorbeeld schade door een storm, wateroverlast, stroomuitval etc.

## *Document*

Hier kun je een document (alleen PDF) uploaden die extra informatie geeft over de afwijking. Dit kan bijvoorbeeld een foto zijn of een keuringsrapport etc.

Wanneer alles goed is ingevuld druk je op de knop "voeg toe" en de nieuwe afwijking verschijnt in de kolom van de actuele week.

# <span id="page-22-0"></span>11.3. Oude afwijking toevoegen

Hier kun je afwijkingen vanuit het verleden invullen.

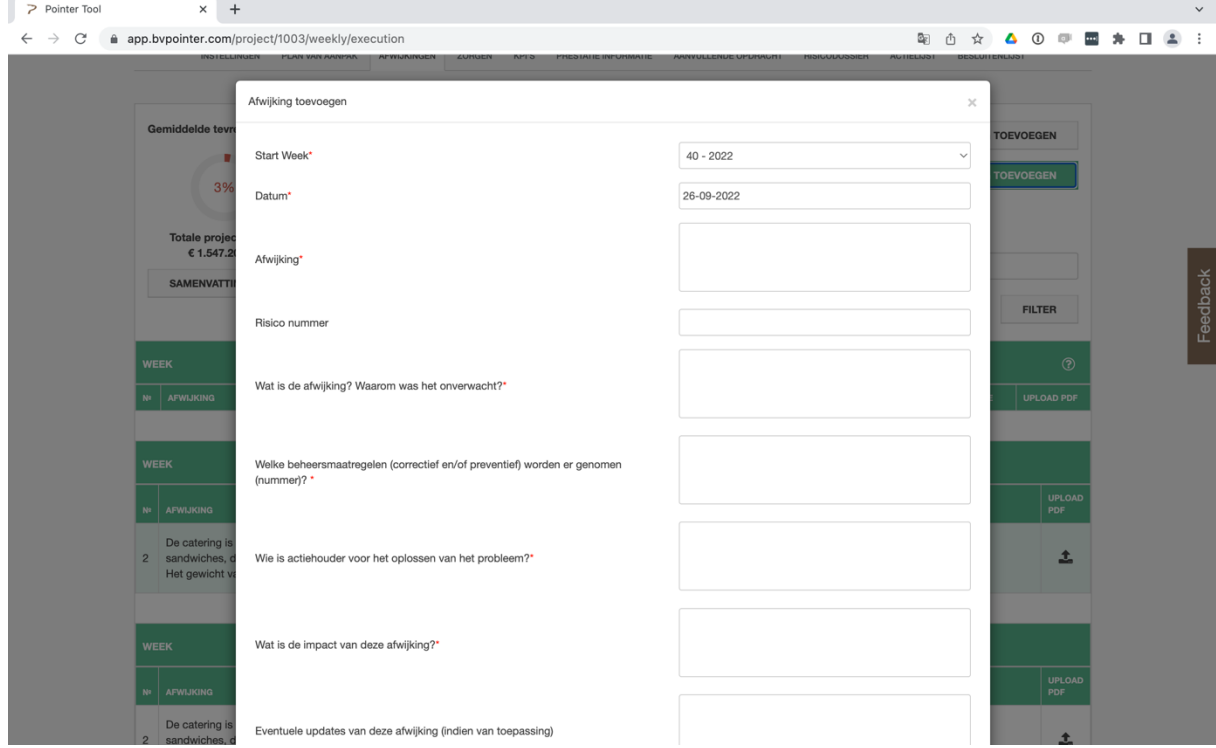

De invulvelden zijn bijna hetzelfde als bij het toevoegen van een afwijking op één invulveld na. Bij het eerste invulveld moet je aangeven in welke week de afwijking met terugwerkende kracht moet worden aangemaakt. Wanneer je bij het invulveld "werkelijke datum waarop beheerst" een datum hebt ingevuld verschijnt de afwijking in de wekelijkse overzichten van het moment van ontstaan tot het moment van beheersing.

## <span id="page-22-1"></span>11.4. Overige zaken

<span id="page-23-0"></span>11.4.1. Totale projectkosten

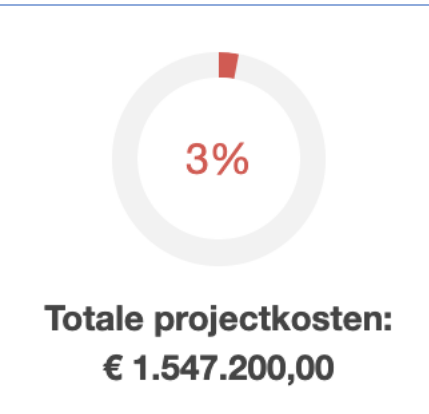

Hier zie je wat het verwachtte eindbedrag op dit moment is. Dit bedrag bestaat uit alle afwijkingen die zijn opgevoerd gedurende het project plus de aanvullende opdrachten. Het percentage geeft de afwijking ten opzichte van de inschrijfprijs weer.

<span id="page-23-1"></span>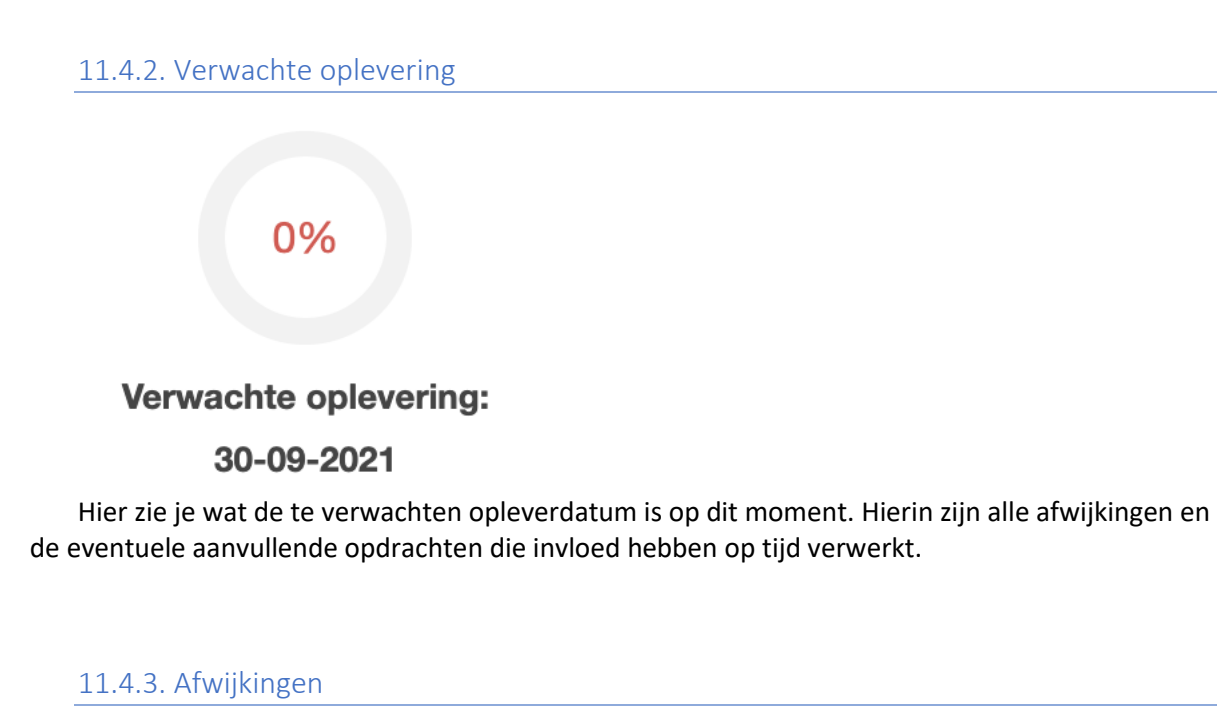

<span id="page-23-2"></span>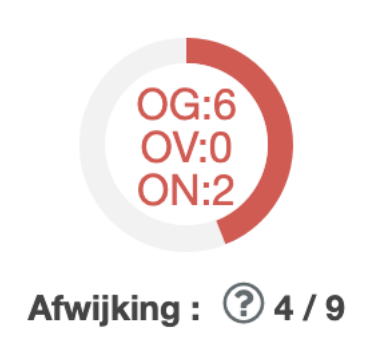

Dit zijn alle afwijkingen en een overzicht van de veroorzakende factor; opdrachtgever (OG) of opdrachtnemer (ON) of onvoorzien (OV)

# <span id="page-24-0"></span>11.4.4. Samenvatting weergeven

Wanneer je op de knop 'samenvatting weergeven' drukt krijg je een gedetailleerde uitleg over de gegevens in de drie cirkeldiagrammen.

## <span id="page-24-1"></span>11.5. De weekly

Deze paragraaf neemt je mee in het proces van de weekly.

## <span id="page-24-2"></span>11.5.1. Weekly verzenden

Wanneer je op deze knop drukt verschijnt het onderstaande menu.

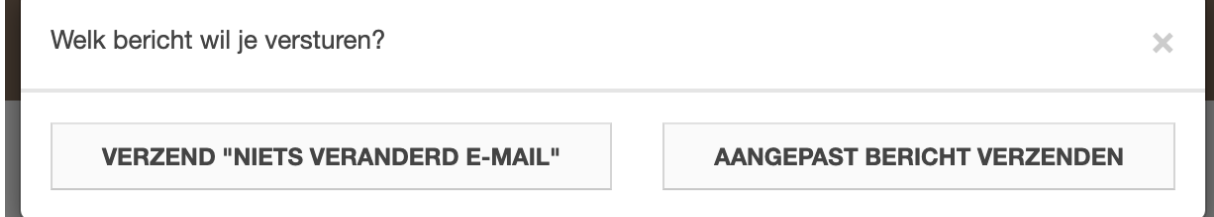

Wanneer er in de afgelopen week niks is veranderd kies je voor "Niets veranderd E-mail". Iedereen die toegang heeft tot dit project in deze applicatie krijgt een mail met de mededeling dat er niks is veranderd deze week in dit project.

# Hoi,

Er is niks veranderd in de project Week Risicodossier voor Schoonmaakdienstverlening Uitvoerings fase week 36 - 2022

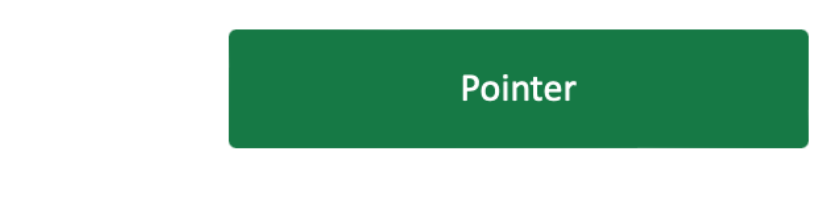

Vriendelijke Groeten,

**Project Team** 

Wanneer er wel wat is veranderd kies je voor "Aangepast bericht verzenden". Er verschijnt een tekstveld waar je de verandering kan beschrijven. Houd het kort en bondig want elke ontvanger van de mail kan via de knop in de mail direct in het project om zelf te lezen wat er precies is veranderd.

11.5.2. Weekly niet verzonden

<span id="page-25-0"></span>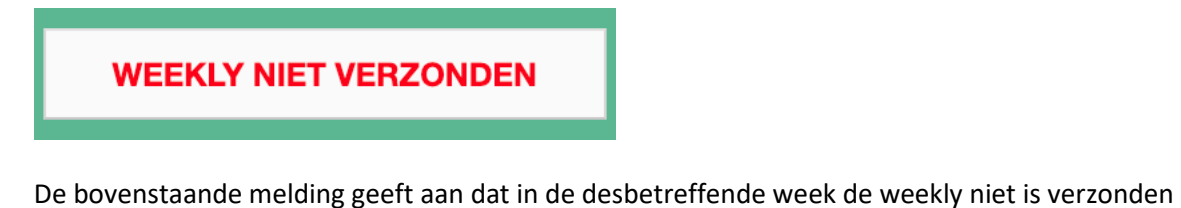

## <span id="page-25-1"></span>11.5.3. Score toevoegen

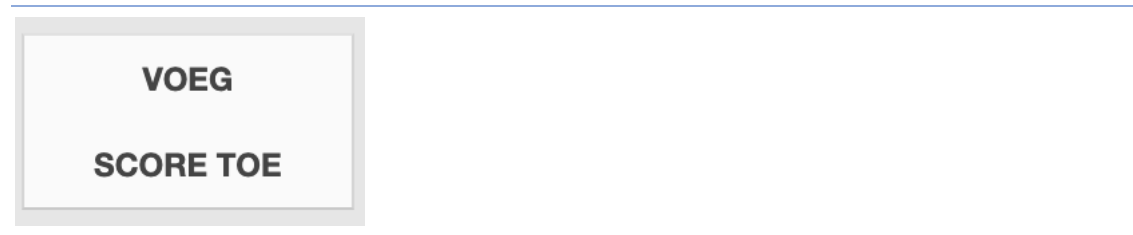

Om de beheersmaatregel van de afwijking te kunnen beoordelen druk je op "Voeg score toe". Er verschijnt nu het onderstaande schema.

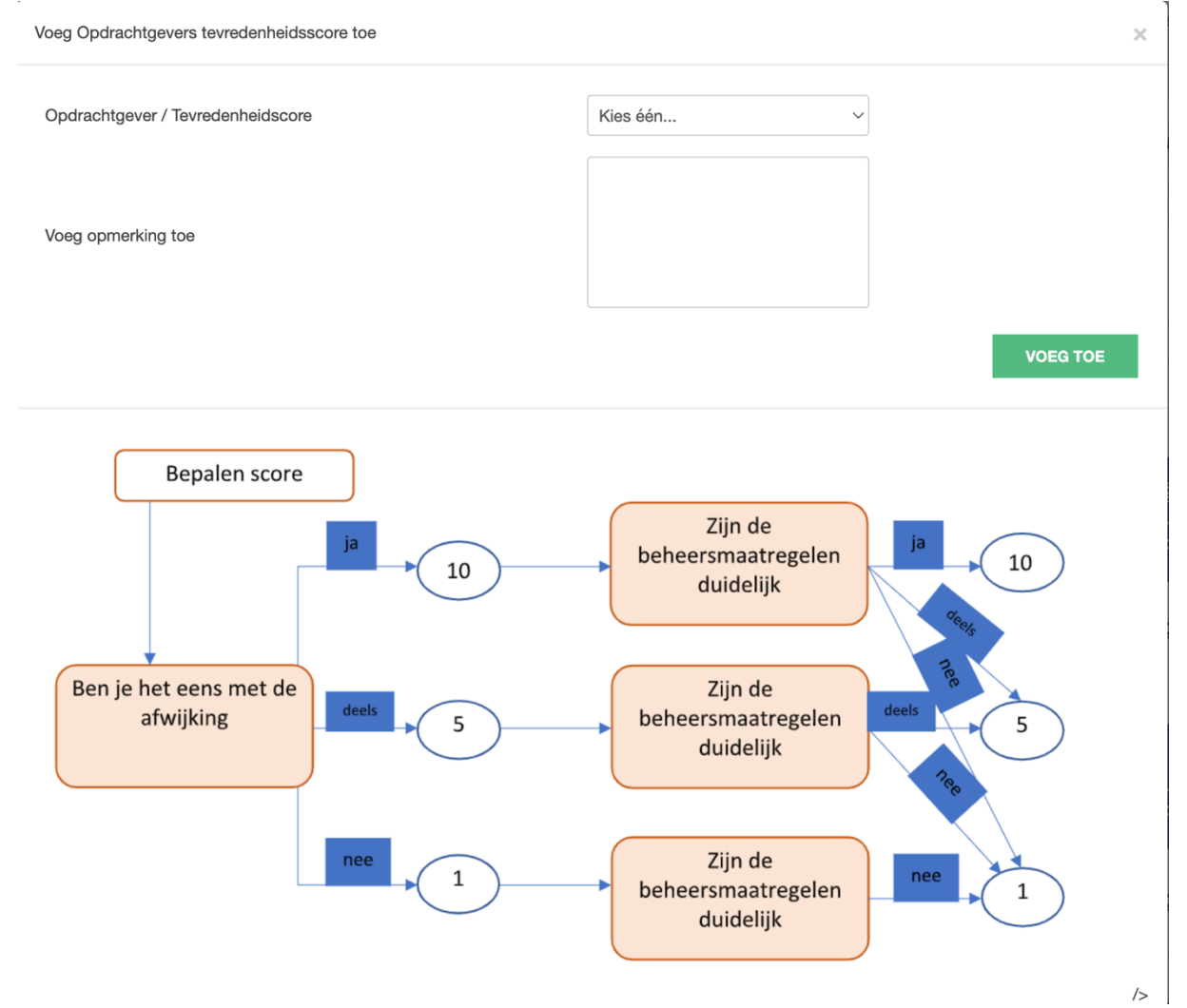

Volg het schema en bepaal je score. Je kunt een 1 een 5 of een 10 geven. Wanneer je een 1 of een 5 geeft wordt het tekst eronder een verplicht veld. Geef in het tekstblok aan waarom je tot deze score bent gekomen. Wanneer je een 10 geeft hoef je geen opmerking te plaatsen.

# <span id="page-26-0"></span>12. Zorgen

Bij het tabblad zorgen kun je zorgen kwijt die je over het project hebt. In dit geval kunnen zowel de weekly opsteller als de weekly beoordelaar een zorg invullen.

**Een zorg is een mogelijk risico waar je zonder toestemming van de opdrachtgever nog geen beheersmaatregel op kan loslaten.**

Om een nieuwe zorg aan te maken klik je op "Voeg een nieuwe zorg toe" en dan verschijnt het onderstaande menu.

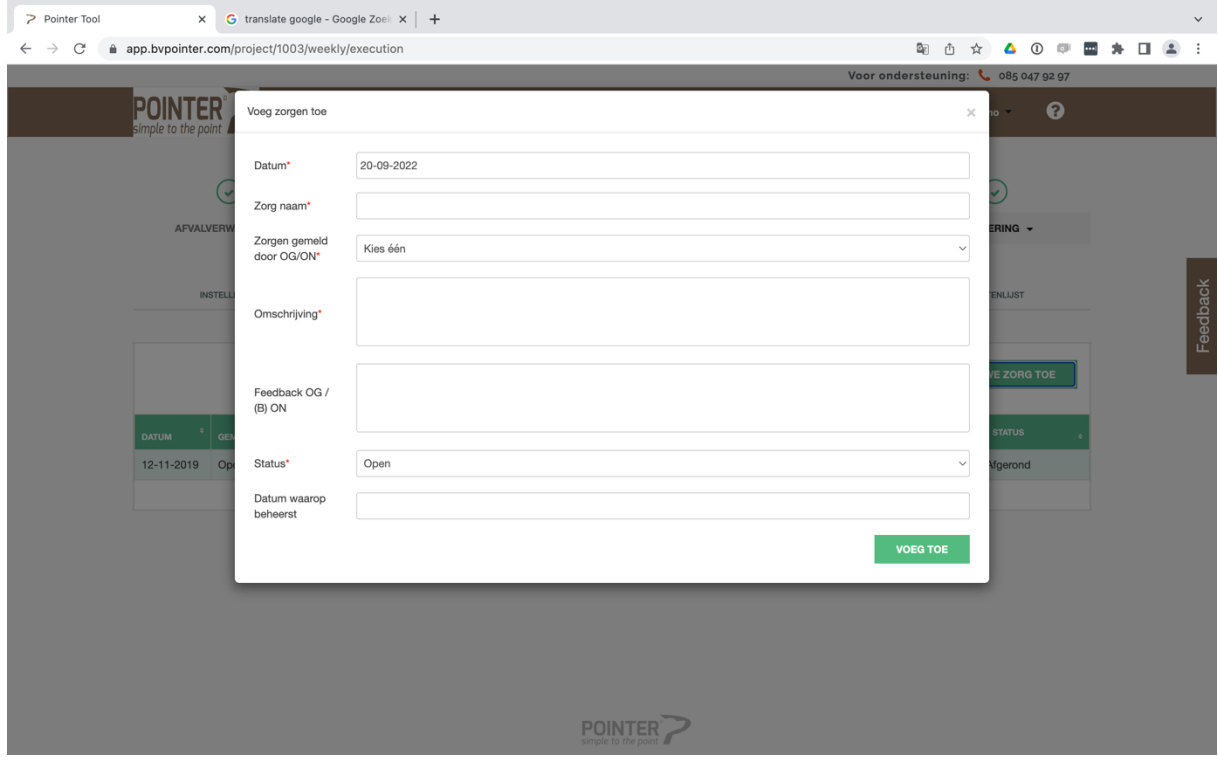

- **Datum**
- **Zorg naam**
- **Zorg gemeld door OG/ON**
- **Omschrijving**
- **Feedback OG /ON**
- **Status**
- **Datum waarop beheerst**

Wanneer bij "Zorg gemeld door OG/ON" Opdrachtgever wordt ingevuld, krijgt de weekly opsteller een mail dat er een nieuwe zorg is toegevoegd.

#### *Datum*

Hier wordt automatisch de datum van vandaag ingevuld

## *Zorg naam*

Hier kun je de zorg een naam geven

# *Zorg gemeld door OG/ON*

Geef hier aan of de zorg gemeld wordt door de opdrachtgever of door de opdrachtnemer

# *Omschrijving*

Omschrijf hier de zorg zo duidelijk mogelijk.

# *Feedback OG /ON*

Hier kan de andere partij reageren op de zorg.

## *Status*

Geef hier aan wat de status is van de zorg.

## *Datum waarop beheerst*

Geef hier de datum aan wanneer de zorg is beheerst.

Wanneer alles goed is ingevuld druk je op de knop "voeg toe" en de nieuwe zorg verschijnt in het overzicht.

# <span id="page-27-0"></span>13. KPI's

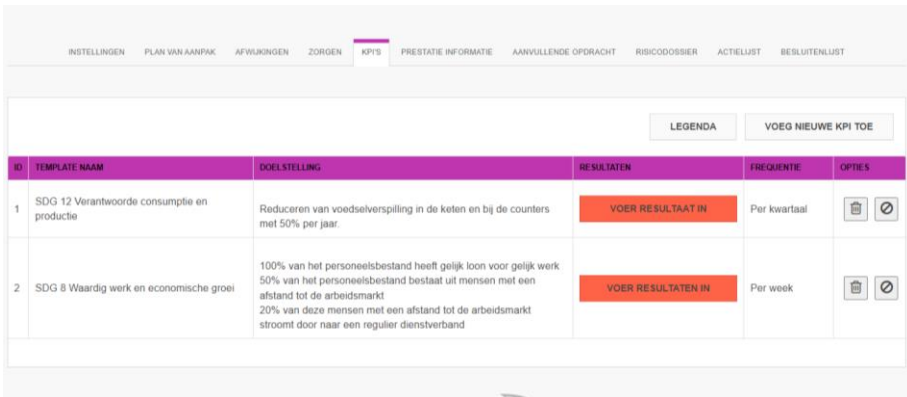

Bij het Tabblad KPI's kun je KPI's (**Kritische Prestatie Indicator**) en Pi's (**Prestatie Indicator**) opstellen.

# <span id="page-27-1"></span>13.1. Template opstellen

Om een nieuwe KPI op te stellen druk je op "voeg nieuwe KPI toe" en het onderstaande invulscherm verschijnt.

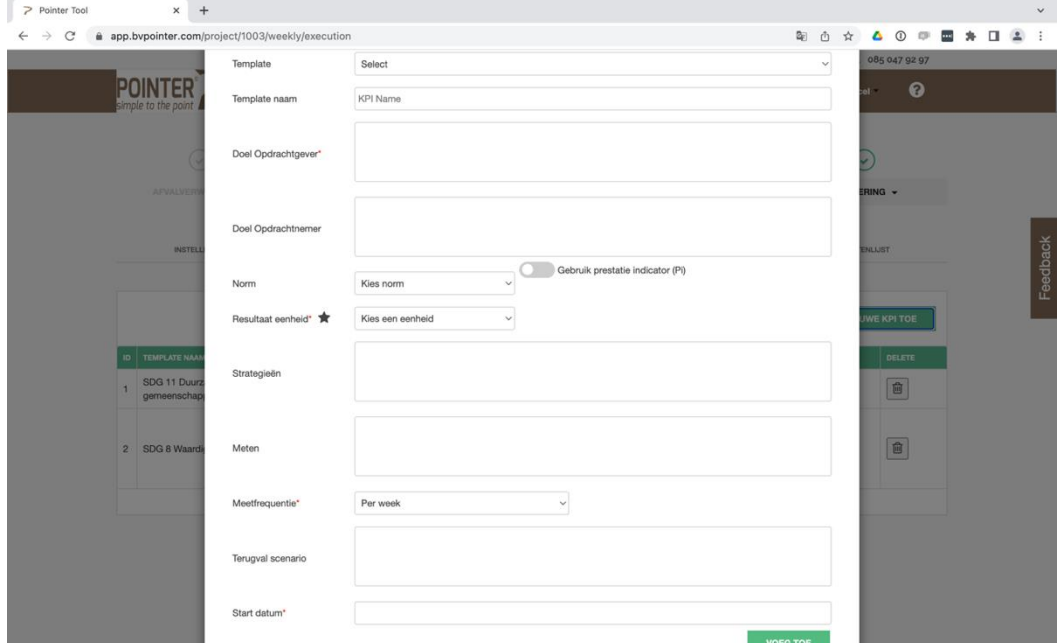

Om een KPI te verwijderen druk je op de knop met de prullenbak.

Hier heb je de volgende invulvelden:

- Template
- Template naam
- Doel opdrachtgever
- Doel opdrachtnemer
- Norm
- Resultaat eenheid
- Strategieën
- Meten
- Meetfrequentie
- Terugval scenario
- Start datum

## *Template opties*

Hier heb je de keuze tussen:

#### Maak nieuwe KPI template

Selecteer deze optie wanneer je een nieuwe KPI template wil maken. Nadat hij gemaakt is wordt hij opgenomen in jouw database zodat je deze template eenvoudig bij andere projecten kan inzetten.

#### Gebruik KPI template

Selecteer deze optie wanneer je een reeds aangemaakte Template wilt gebruiken. Wanneer je deze optie kiest kun je bij het vak "Template naam" kiezen welke template je wilt gebruiken.

#### Gebruik SDG template

Hier kun je de keuze maken uit alle 17 SDG's en alle (sub) SDG's.

#### *Template naam*

Vul hier de naam in van de nieuwe template, een gebruikte template of een SDG template.

# *Doel opdrachtgever*

Vul hier het doel in die de opdrachtgever heeft gesteld. Voorbeeld: "Maximaal tevreden omgeving tijdens de uitvoering"

#### *Doel opdrachtnemer*

Vul hier het doel van de Opdrachtnemer in. Voorbeeld: De omgeving beoordeelt onze werkwijze met een 8

## *Norm*

Vul hier de norm in. In het voorbeeld zou dit een 8 zijn. Voor sommige KPI's kan een ja/nee de norm zijn.

# *Resultaat eenheid*

Kies hier de eenheid van het resultaat. In het geval van het voorbeeld is dat een cijfer.

#### *Strategieën*

Leg hier uit welke strategie je gaat toepassen om de norm te halen. In dit voorbeeld zou dit kunnen zijn: "Wij maken een app aan waarmee wij de omgeving actueel op de hoogte houden van alle gebeurtenissen, stremmingen etc. Bewoners kunnen ook reageren via de app. Wij hebben dit vaker succesvol toegepast.

#### *Meten*

Geef hier aan hoe je de strategie gaat meten. Met 'hoe' bedoelen we: welke middelen ga je inzetten om te meten of de norm ook gehaald wordt.

### *Meetfrequentie*

Geef hier aan met welke frequentie je gaat meten. Kies hier een realistische frequentie.

#### *Terugval scenario*

Beschrijf hier wat je gaat doen indien je toch de norm niet haalt.

## *Start datum*

Kies hier de datum waarop de cyclus van het meten moet gaan starten.

Wanneer alles goed is ingevuld druk je op de knop "voeg toe" en de nieuwe KPI verschijnt in het overzicht.

## <span id="page-30-0"></span>13.2. KPI Template aanpassen

In Pointer heb je de mogelijkheid om een KPI Template te maken. Dat is heel handig want wanneer je bij een volgend project een vergelijkbare KPI wilt toeppassen dan kun je hem eenvoudig inladen. In onderstaande 2 paragrafen leggen we het verschil uit tussen een "Project Template" of een Template uit de database"

#### <span id="page-30-1"></span>13.2.1. "Project" Template aanpassen

Je kunt een KPI aanpassen wanneer de KPI niet helemaal bij je specifieke project past. Daarvoor klik je op de template ('template naam') en klik je vervolgens op het icoontje met het potlood, nu kun je de KPI template bewerken. ( de template is nu alleen in dit specifieke project aangepast!)

#### <span id="page-30-2"></span>13.2.2. Template uit de database aanpassen

Wanneer je de Template uit de database wil aanpassen dan ga je naar het Management rapport en kies het tabblad "Overzicht KPI's". Zoek de Template uit de database die je wilt aanpassen en druk aan in de rechter kolom op bewerken. **Let op! Je kunt alleen de tekst velden veranderen.** Wanneer je klaar bent druk je op opslaan. Alleen de Template uit de database zelf is nu veranderd, alle projecten waar deze als Project template wordt gebruikt zijn nog niet gewijzigd. Wanneer je een nieuw project met deze template aanmaakt zal de aangepaste versie worden gebruikt.

#### <span id="page-30-3"></span>13.3. Resultaten toevoegen

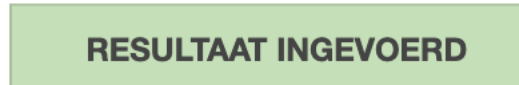

Druk op de bovenstaande knop om je resultaten in te vullen. De knop heeft verschillende kleuren en de tekst in de knop veranderd aan de hand van de situatie op dat moment. Via de knop legenda kun je zien wat alles inhoudt.

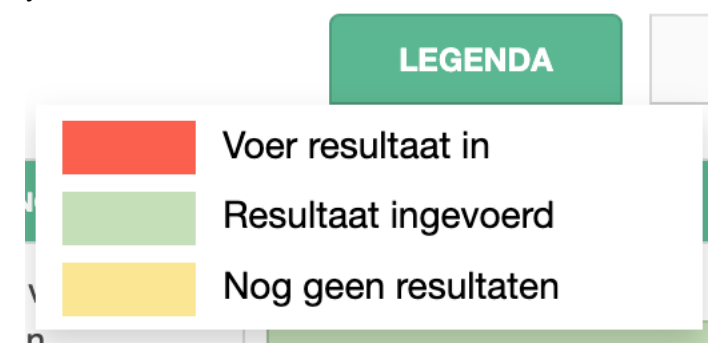

Wanneer je op de knop drukt verschijnt het onderstaande invulveld

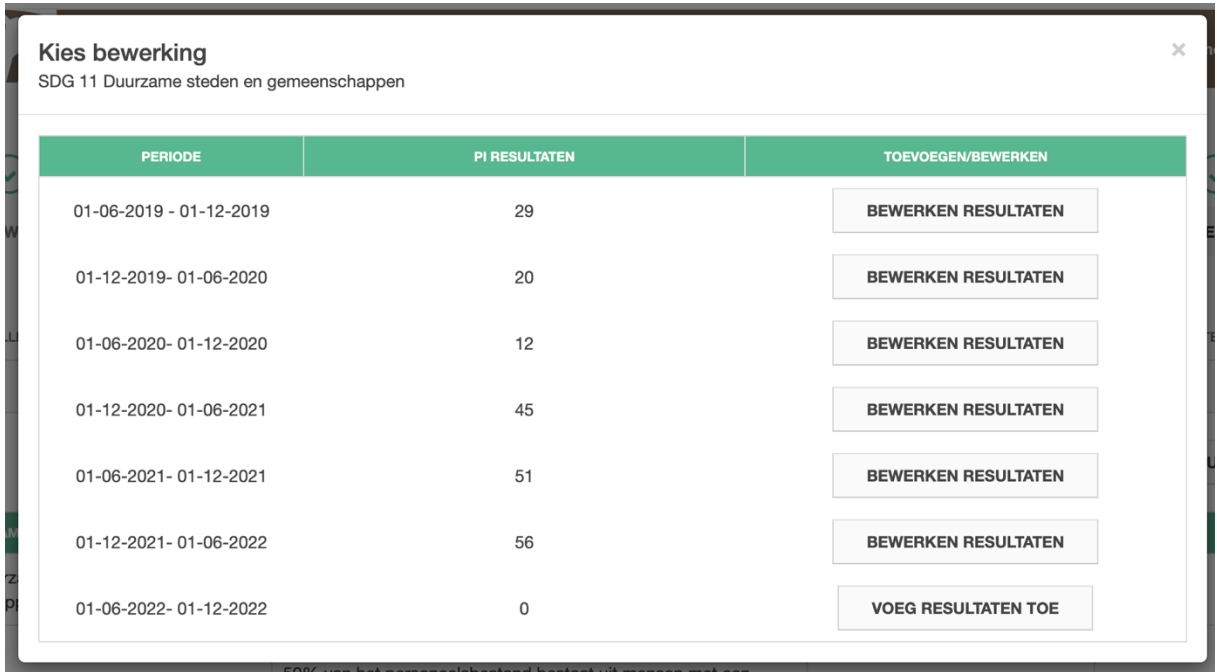

In het bovenstaande voorbeeld zie je alle resultaten van alle cycli. Daar waar een resultaat is ingevuld heb je de mogelijkheid om te bewerken. Wanneer je nog geen resultaat hebt ingevuld staat er 'voeg resultaten toe'.

Wanneer je op de knop 'vul resultaat in' drukt verschijnt het onderstaande invulveld.

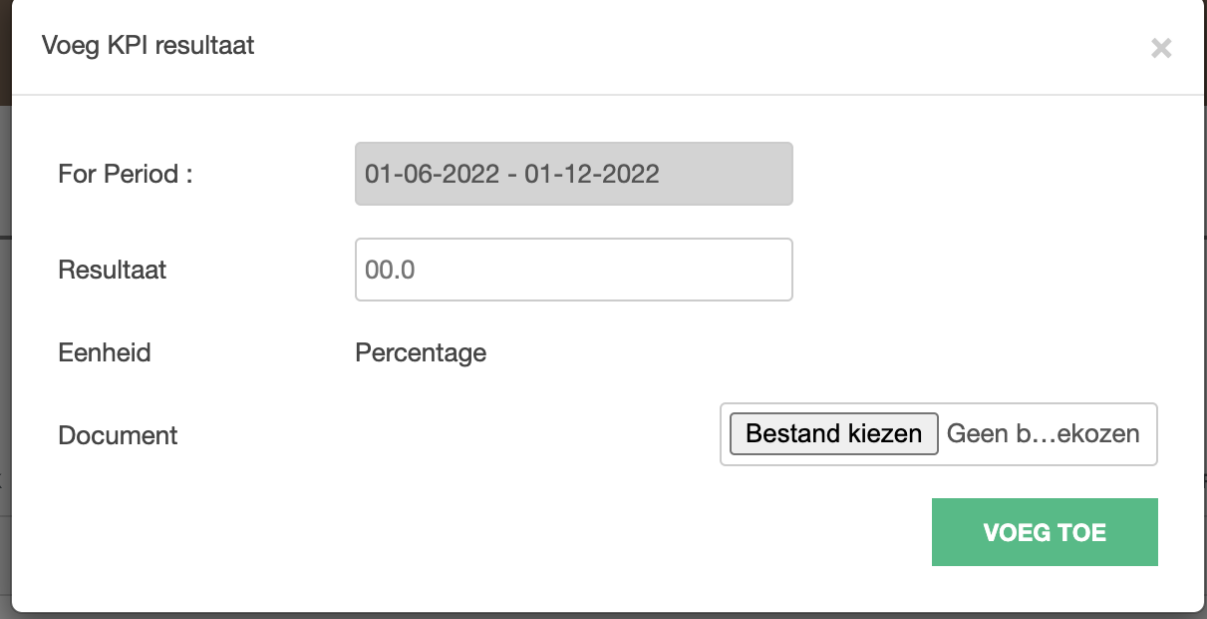

Je ziet hier de periode van de cyclus, het resultaat en je kunt een bestand (alleen pdf) toevoegen die het resultaat bevestigd. Door op de knop voeg toe te drukken worden de gegevens verwerkt.

Wanneer je een ingevuld resultaat wilt bewerken, druk op de knop 'toevoegen resultaten' en vervolgens op de knop 'bewerken resultaten'. Dit kan natuurlijk alleen als er al eerder een resultaat is ingevuld. In het volgende menu vul je het aangepaste resultaat in.

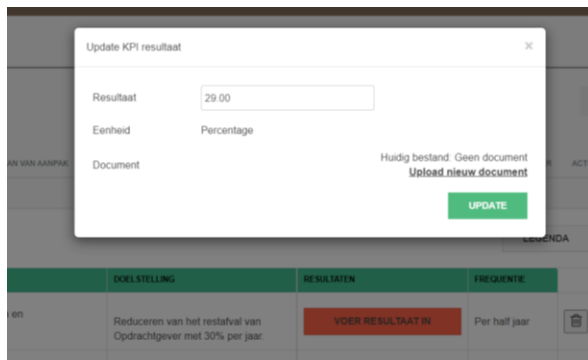

# 13.4. Opties

## 13.4.1. KPI sluiten

Door de KPI te sluiten kun je geen scores meer toevoegen aan de KPI. Dit kan het geval zijn wanneer tijdens een bepaalde projectweek de KPI niet relevant is. De KPI kan altijd weer worden hersteld door op 'herstellen KPI' te drukken, nu kun je weer scores toevoegen en is de KPI voor iedereen zichtbaar.

# 13.4.2. KPI verwijderen

<span id="page-32-0"></span>Door op het prullenbakje te drukken verwijder je de KPI in zijn geheel uit het project. De KPI is nu alleen uit dit project verwijderd en dus niet in zijn geheel.

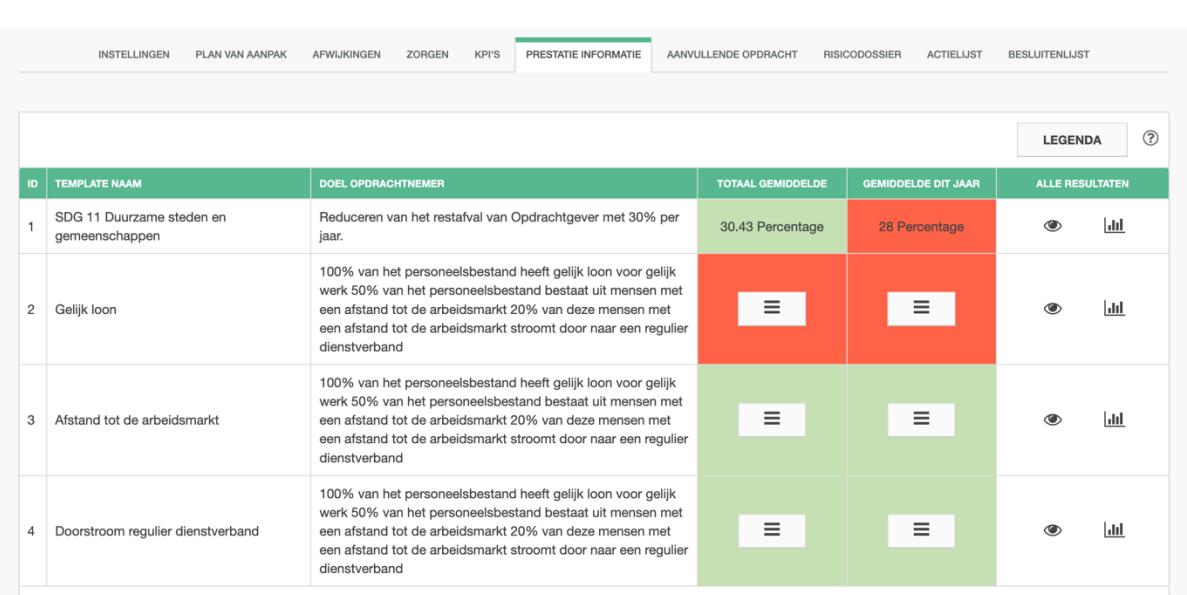

## 14. Prestatie Informatie

Wanneer je op het tabblad Prestatie informatie klikt verschijnt het bovenstaande menu (als er al resultaten zijn ingevuld bij het tabblad KPI's). De volgende items staan hier vermeld:

- **Template naam**
- **Doel opdrachtnemer**
- **Totaal gemiddelde**
- **Gemiddelde dit jaar**
- **Alle resultaten**

## *Template naam*

Naam van de Template.

# *Doel opdrachtnemer*

Omschrijving van het doel van de opdrachtnemer.

## *Totaal gemiddelde*

Dit getal is het gemiddelde van alle jaren dat er gemeten is.

## *Gemiddelde dit jaar*

Dit getal is het gemiddelde van alle resultaten van het huidige jaar.

#### *Alle resultaten*

Hier heb je twee opties.

De eerste optie: Wanneer je op het oogje drukt zie je in welke week de resultaten zijn ingediend en kun je het document dat is geüpload inzien. De resultaten zijn hetzelfde als de ingevulde resultaten in het KPI tabblad!

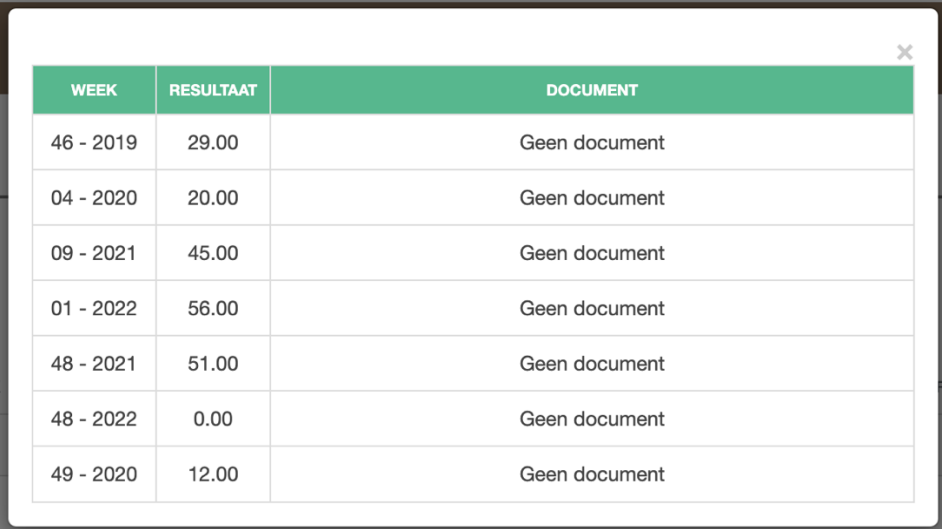

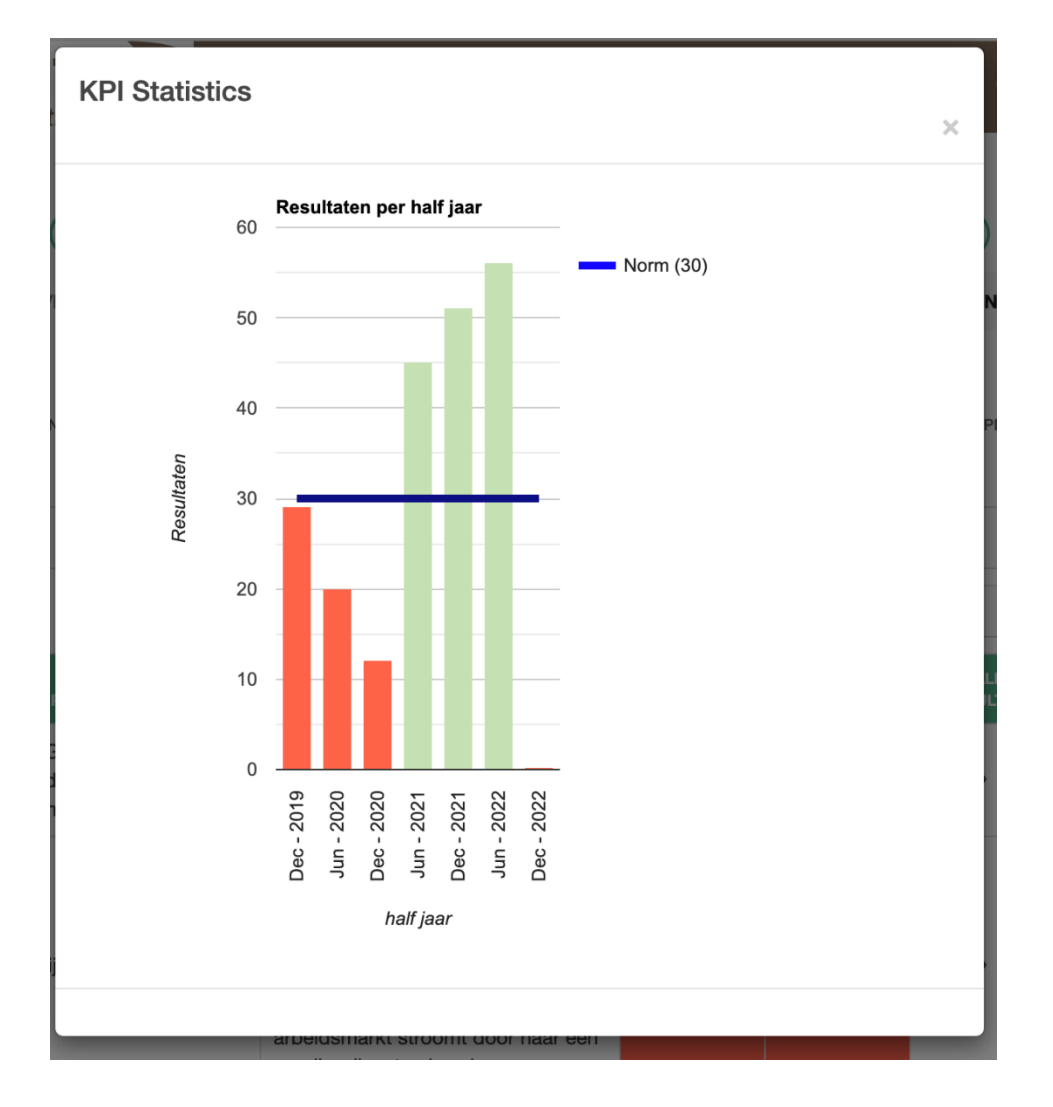

De tweede optie: Wanneer je op het grafiekje drukt verschijnt er een staafdiagram van alle ingediende resultaten.

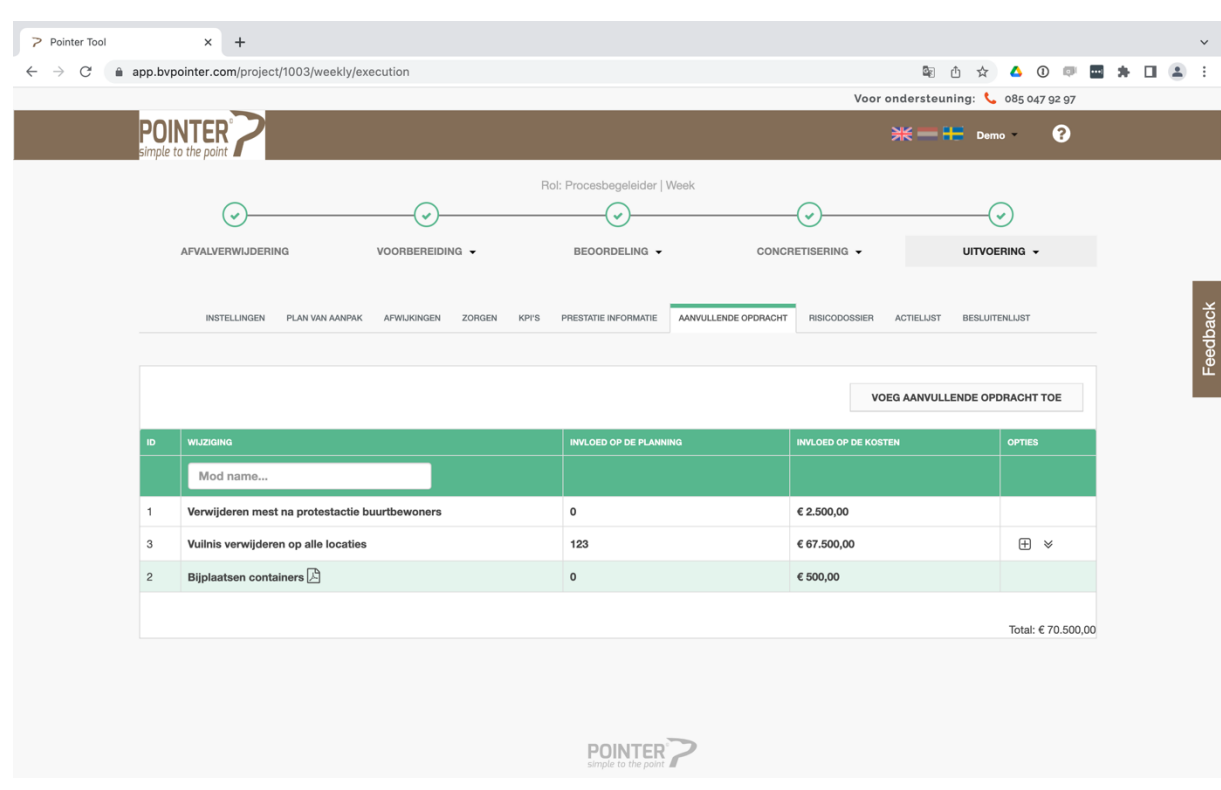

# <span id="page-35-0"></span>15. Aanvullende opdracht

Wanneer er tijdens het project een aanvullende opdracht ontstaat kun je die hier invullen. Een aanvullende opdracht is een opdracht die buiten de scoop van het project valt.

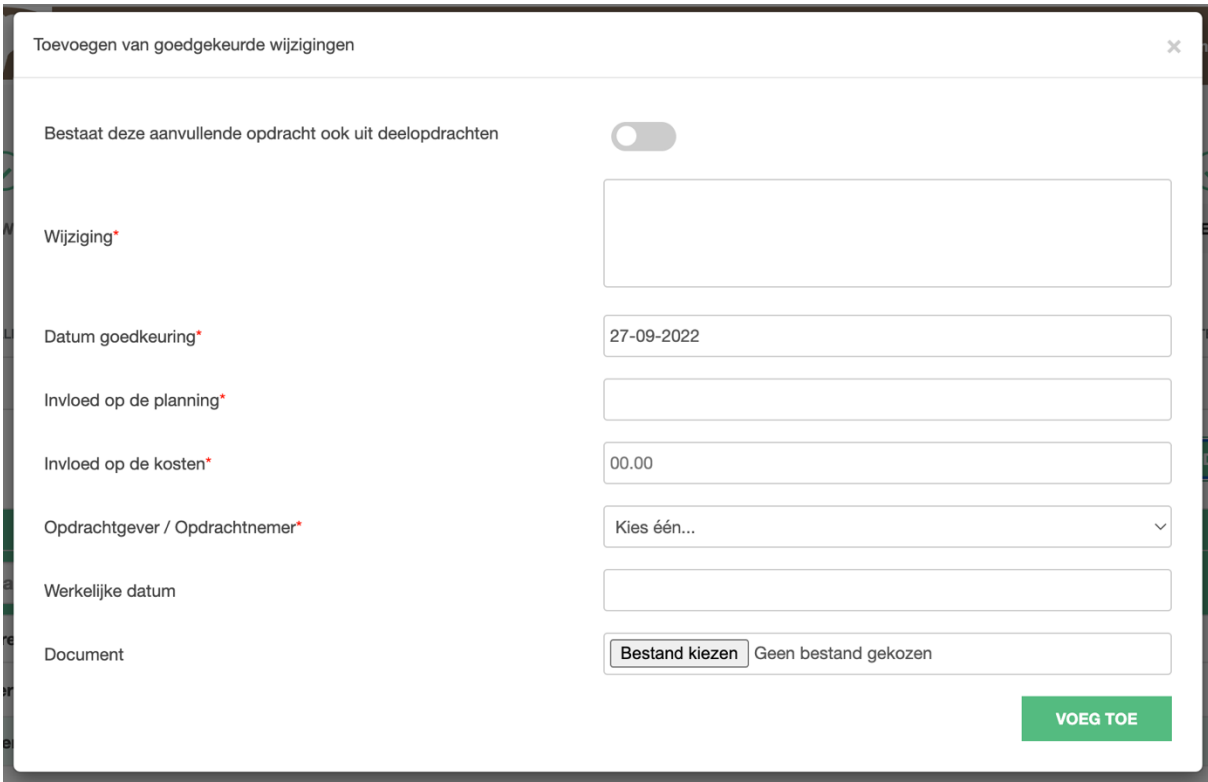

Wanneer je klikt op 'voeg een aanvullende opdracht toe' verschijnt het bovenstaande menu.

- Bestaat deze aanvullende opdracht ook uit deelopdrachten (ja/nee)
- Wijziging
- Datum goedkeuring
- Invloed op de planning
- Invloed op de kosten
- Opdrachtgever/Opdrachtnemer
- Werkelijke datum
- Document

# *Bestaat deze aanvullende opdracht ook uit deelopdrachten*

Wanneer je een aanvullende opdracht bestaat uit deel opdrachten moet je het schijfje aanzetten.

# *Wijziging*

Geeft in een korte duidelijke omschrijving aan wat de wijziging inhoudt.

# *Datum goedkeuring*

Selecteer hier de datum van de goedkeuring van de aanvullende opdracht.

# *Invloed op de planning*

Wanneer de aanvullende opdracht invloed heeft op de planning geef je hier een tijdsindicatie aan. **Let op!** Van invloed op de planning is alleen sprake wanneer het invloed heeft op een mijlpaal of op de einddatum.

# *Invloed op de kosten*

Wanneer de extra opdracht invloed heeft op de kosten geef je dat hier aan.

# *Opdrachtgever/Opdrachtnemer*

Geeft hier aan wie of wat de veroorzaker is van aanvullende opdracht.

#### *Werkelijke datum*

Geef hier aan wanneer de aanvullende opdracht is afgerond.

#### *Document*

Voeg hier de opdrachtbevestiging toe. **Let op!** Dit kan alleen in PDF bestanden

Wanneer alles goed is ingevuld druk je op de knop 'voeg toe'. Het besluit verschijnt dan in het overzicht.

# <span id="page-37-0"></span>16. Risicodossier

Bij het tabblad risicodossier heb je twee mogelijkheden om het risicodossier bij te houden.

- 1. Statisch (upload het risicodossier)
- <span id="page-37-1"></span>2. Dynamisch (overzicht risicodossier)

16.1. Statisch (upload het risicodossier)

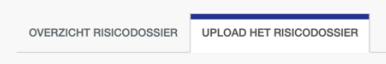

Bij deze optie kun je documenten uploaden. **Let op!** Alleen PDF bestanden.

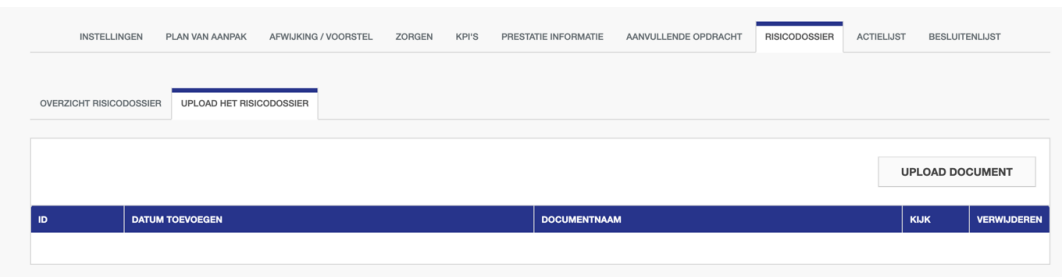

- Wanneer je een document wil uploaden druk je op 'upload document'.
- Wanneer je het plan van aanpak wil verwijderen druk je op de prullenbak.
- Wanneer je het document online wil inzien druk je op het oog.
- Wanneer je het document wil downloaden druk je op naam van het document.

# <span id="page-38-0"></span>16.2. Dynamisch (overzicht risicodossier)

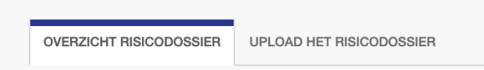

Wanneer je kiest voor overzicht risicodossier kom je in een wekelijks geactualiseerde omgeving. In het overzicht zijn de laatste vier weken zichtbaar en elke maandag maakt de applicatie een nieuwe week aan. Alle risico's die op het moment van aanmaken nog actueel zijn gaan mee naar de nieuwe week. Wanneer je een risico hebt verplaatst naar afwijkingen of hebt afgerond gaat het risico niet meer mee naar de volgende week. De huidige week geeft dus altijd een actueel overzicht van de risico's.

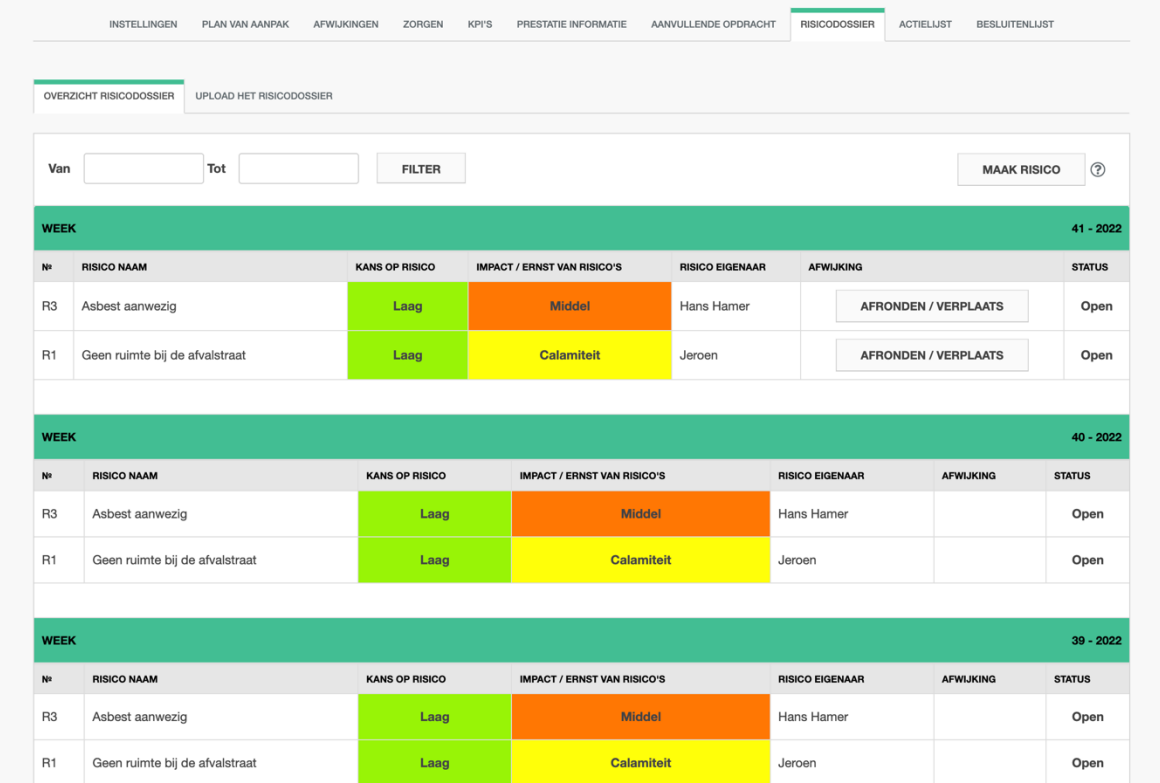

# <span id="page-38-1"></span>16.2.1. Risico aanpassen

Je kunt een risico aanpassen door op de regel van het risico te klikken. Druk vervolgens linksboven op de knop bewerken en pas aan. Dit kan alleen in de huidige week.

## <span id="page-39-0"></span>16.3. Aanmaken nieuw risico

Wanneer je een nieuw risico wil aanmaken druk je op de knop 'Maak risico' en het onderstaande menu verschijnt.

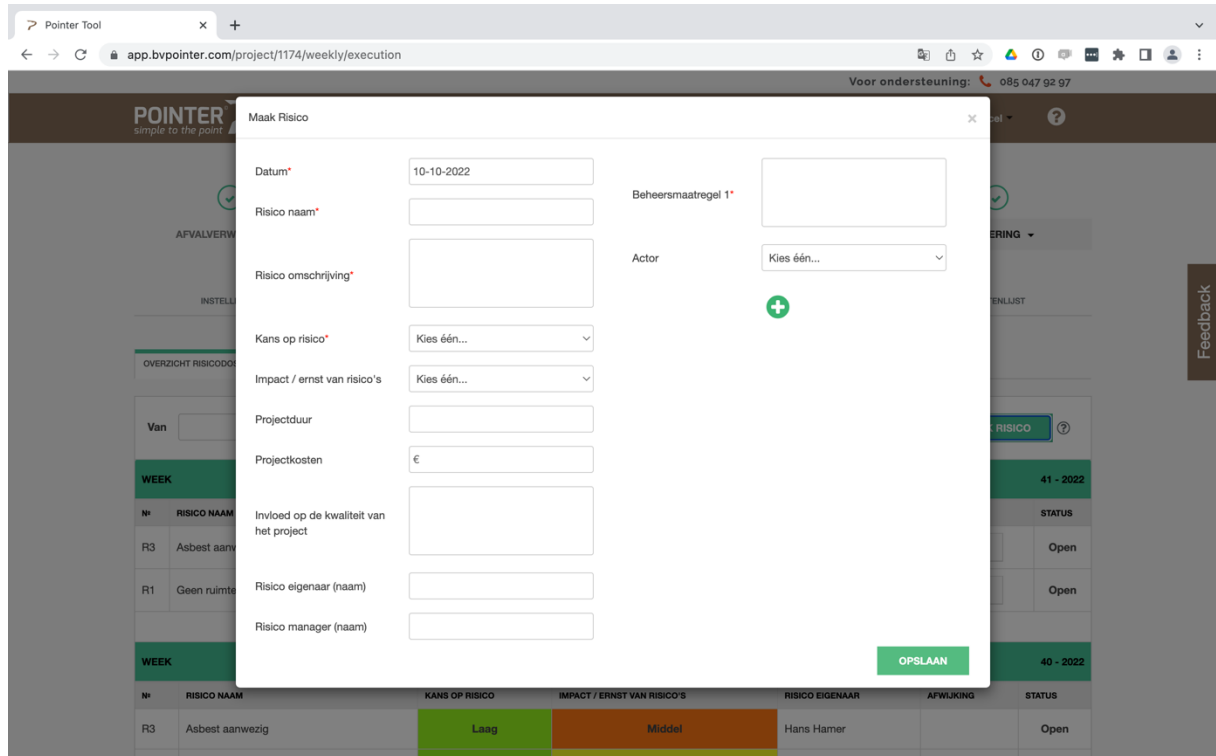

### Je kunt het volgende invullen:

- Datum
- Risiconaam
- Risico omschrijving
- Kans op het risico
- Impact/ernst van risico's
- Projectduur
- Projectkosten
- Invloed op de kwaliteit van het project
- Risico eigenaar
- Risico manager
- Beheersmaatregel 1
- Actor

#### *Datum*

Huidige datum (wordt automatisch ingevuld).

#### *Risiconaam*

Geef hier het risico een naam.

#### *Risico omschrijving*

Beschrijf hier kort en bondig wat het risico inhoudt.

#### *Kans op het risico*

Kies hier wat de kans is dat het risico optreedt (laag, middel of hoog).

#### *Impact/ernst van risico's*

Kies hier wat de impact/ernst van het risico zou zijn bij optreden (laag, middel, hoog of calamiteit).

# *Projectduur*

Geef hier aan wat de impact (**in dagen**) is op de duur van het project. **Let op!** Van impact op de duur is alleen sprake wanneer dit invloed heeft op een mijlpaal of op de einddatum. **Tip:** Neem de impact in dagen ruim zodat bij het optreden van het risico je eventueel naar beneden kunt corrigeren, dit is beter dan naar boven moeten corrigeren.

#### *Projectkosten*

Geef hier aan wat de impact (**in euro's**) is op het budget van het project. Dit hoeft niet specifiek maar geef hier globaal aan wat de impact gaat zijn. **Tip:** Neem dit bedrag ruim.

#### *Invloed op de kwaliteit van het project*

Geeft hier aan wat de invloed gaat zijn (positief of negatief) de kwaliteit van het project.

#### *Risico eigenaar*

Geef hier aan wie de eigenaar is van het risico. M.a.w. ; bij wie moet je zijn voor vragen over dit risico.

#### *Risico manager*

Geef hier aan wie de risicomanager is van dit project. (Indien van toepassing)

#### *Beheersmaatregel 1*

Hier omschrijf je kort en bondig wat de beheersmaatregel is die de kans op optreden moet minimaliseren.

Door op het plusje te drukken kun je meerdere beheersmaatregelen toevoegen.

#### *Actor*

Geef hier aan wie de actor is van de deze beheersmaatregel (opdrachtgever of opdrachtnemer).

Wanneer alles goed is ingevuld druk je op de knop 'opslaan' en het risico verschijnt in de regel in de actuele week.

## <span id="page-41-0"></span>16.4. Verplaatsen of afronden van een risico

**AFRONDEN / VERPLAATS** 

# <span id="page-41-1"></span>16.4.1. Afronden van een risico

Wanneer een risico niet meer kan ontstaan kun je het risico afronden. Dit doe je door op de knop 'afronden/ verplaats' te drukken. Je kiest vervolgens voor afronden en selecteert de beheersmaatregel(en) die je wil afronden. Wanneer het risico helemaal afgerond kan worden selecteer je alle beheersmaatregelen, vervolgens druk je op "Afronden beheersmaatregel". In de regel bij het risico verschijnt het woord 'afgerond'. Het afgeronde risico komt niet terug in de nieuwe week. Echter: wanneer er nog beheersmaatregelen actief blijven komt het risico wél terug in de nieuwe week.

#### <span id="page-41-2"></span>16.4.2. Verplaatsen risico

Een risico wordt verplaatst wanneer het risico daadwerkelijk optreedt. Het risico wordt nu een afwijking en heeft invloed op het project in tijd en/of budget en/of kwaliteit. Het effect van de nieuwe afwijking wordt ook zichtbaar in de 3 diagrammen bij het tabblad afwijking.

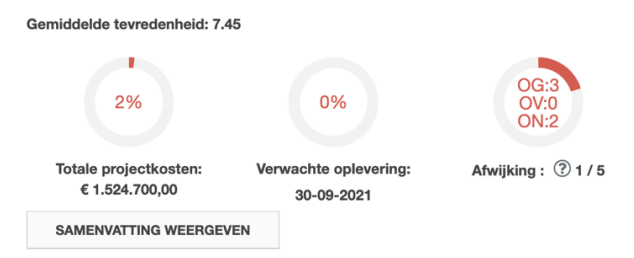

Wanneer je een risico wil verplaatsen druk je op de knop 'Afronden/ verplaats' en kies je vervolgens voor 'verplaats risico'. Selecteer de beheersmaatregelen die je wil verplaatsen en druk op 'verplaats beheersmaatregel'. Het invulmenu van afwijkingen verschijnt nu. In het invulmenu staan de teksten vanuit het risico al ingevuld. Vul de rest van het menu verder in. Je kunt tevens de automatisch ingevulde teksten aanpassen. Wanneer alles naar tevredenheid is ingevuld druk je op de knop 'Verplaatsen naar tab afwijkingen'. Het risico is nu verplaatst naar het tabblad afwijkingen en is in de actuele week zichtbaar.

#### <span id="page-41-3"></span>17. Actielijst

Bij het tabblad actielijst vul je alle acties in die betrekking hebben op het project. Dit tabblad is net als de tabbladen afwijkingen en risico's per week zichtbaar.

Je maakt een nieuwe actie aan door op de knop "Voeg nieuwe actie toe" te drukken, er verschijnt nu een menu met:

- Actie
- Start datum
- Eind datum
- Werkelijke datum
- Verantwoordelijk

#### *Actie*

Omschrijf hier kort en bondig de actie.

# *Start datum*

De huidige datum wordt automatisch ingevuld, mocht dit niet juist zijn kun je deze aanpassen.

#### *Eind datum*

Vul hier de te verwachten einddatum in.

#### *Werkelijke datum*

Vul hier de datum in wanneer de actie daadwerkelijk is voltooid.

#### *Verantwoordelijk*

Wanneer je klikt op dit vak verschijnen alle namen die deelnemen aan dit project. Dit zijn alle namen die ingevuld zijn bij het tabblad voorbereiding >>>team. Selecteer één of meerdere namen en druk op OK. De geselecteerde namen verschijnen in het vak.

Deze mensen krijgen nu automatisch een email dat ze verantwoordelijk zijn voor deze actie.

Wanneer alles goed is ingevuld druk je op de knop 'voeg toe'. De actie verschijnt in de regel van de actuele week. De actie zal (zolang die openstaat) elke keer mee gaan naar de nieuwe week.

#### <span id="page-42-0"></span>18. Besluitenlijst

Bij het tabblad besluitenlijst vul je alle besluiten in die betrekking hebben op het project.

Je maakt een nieuw besluit aan door op de knop 'Voeg nieuw besluit toe' te drukken, er verschijnt nu een menu met:

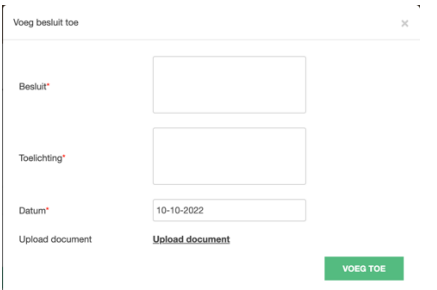

- Besluit
- Toelichting
- Datum
- Upload document

# *Besluit*

Omschrijf hier kort en bondig het besluit.

# *Toelichting*

Geef hier een toelichting over de achtergrond van dit besluit.

#### *Datum*

Vul hier de datum in wanneer het besluit is genomen.

# *Upload document*

Upload hier een document (niet verplicht) die eventueel het besluit kan verduidelijken.

Wanneer alles goed is ingevuld druk je op de knop 'voeg toe' en het besluit verschijnt in de regel in het overzicht.

# <span id="page-43-0"></span>19. Rollen